# User Manual

# **V1111B-THM-TB** Biometric Kiosk

XX300-45-00

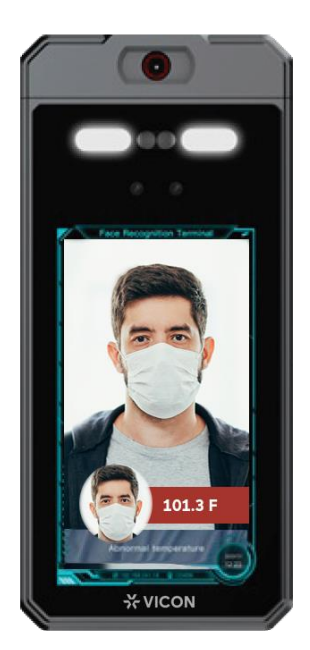

DISCLAIMER: The V1111-THM-TB Biometric Kiosk is a screening device and is not intended for use in the detection or diagnosis of any disease and, as such, is not an FDA approved medical device. Subjects that have elevated body temperatures detected by the kiosk should be subject to secondary evaluation methods, including NCIT or clinical grade contact thermometer.

Document Number: 8009-8300-45-00 Product specifications subject to change without notice. Issued: 5/2021 Copyright © 2021 Vicon Industries Inc. All rights reserved

Vicon Industries Inc. Tel: 631-952-2288 Fax: 631-951-2288 Toll Free: 800-645-9116 24-Hour Technical Support: 800-34-VICON (800-348-4266) UK: 44/(0) 1489-566300

[www.vicon-security.com](http://www.vicon-security.com/)

# **Precautions**

## <span id="page-2-0"></span>Precautions

Read this document completely before using this device, and strictly observe rules in this document when using this device. If you install this device in public places, provide the tip "You have entered the area of electronic surveillance" in an eye-catching place. Failure to correctly use electrical products may cause fire and severe injuries. To prevent accidents, carefully read the following context:

# Symbols

This document may contain the following symbols whose meanings are described accordingly.

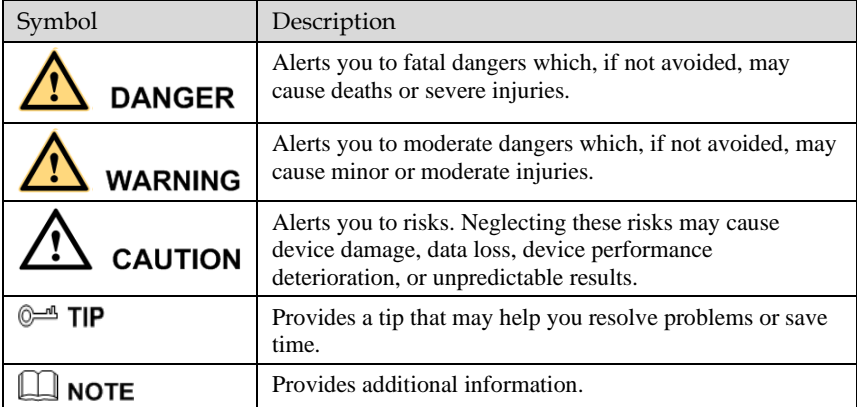

# **DANGER**

To prevent electric shocks or other dangers, keep power plugs dry and clean.

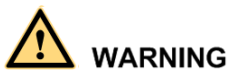

Strictly observe installation requirements when installing the device. The manufacturer shall not be held responsible for device damage caused by users' non-conformance to these requirements.

Strictly conform to local electrical safety standards and use power adapters that are marked with the LPS standard when installing and using this device. Otherwise, this device may be damaged.

Use accessories delivered with this device. The voltage must meet input voltage requirements for this device.

If this device is installed in places with unsteady voltage, ground the device to discharge high energy such as electrical surges in order to prevent the power supply from burning out.

When this device is in use, ensure that no water or any liquid enters the device. If water or liquid unexpectedly enters the device, immediately power off the device and disconnect all cables (such as power cables and network cables) from this device.

Do not place the thermal imaging camera and unpackaged products at a radiation source with a high intensity regardless of whether the device is in the normal power-on state, for example, the sun, laser, and electric arc welder, and do not place the thermal imaging camera and unpackaged products against objects with a high heat source, for example, the sun. Otherwise, the accuracy of the thermal imaging camera will be affected. In addition, the detector in the thermal imaging camera may be permanently damaged.

If this device is installed in places where thunder and lightning frequently occur, ground the device nearby to discharge high energy such as thunder strikes in order to prevent device damage

# **CAUTION**

.

Unless otherwise specified, do not use the camera in a temperature lower than  $0^{\circ}C(32^{\circ}F)$  or higher than  $+50 \degree C (+122 \degree F)$ . Otherwise, the images displayed by the thermal imaging camera are abnormal and the device may be damaged if working beyond the temperature range for a long period.

The thermal camera should be powered on for half-hour, so that the temperature measurement is normal; powered on for more than 1.5 hours provides the best results.

The camera is designed for indoor installations and should not be installed in outdoor locations.

Avoid heavy loads, intense shaking and soaking to prevent damage during transportation and storage. The warranty does not cover any device damage that is caused during secondary packaging and transportation after the original packaging is taken apart.

Protect this device from falling and intense strikes; keep the device away from magnetic field interference, and do not install the device in places with shaking surfaces or under shocks.

Clean the device with a soft dry cloth. For stubborn dirt, dip the cloth into a mild neutral cleanser, gently wipe the dirt with the cloth, and then dry the device.

Do not jam the ventilation opening. Follow the installation instructions provided in this document when installing the device.

Keep the device away from heat sources such as radiators, electric heaters, or other heat equipment.

Keep the device away from moist, dusty, extremely hot or cold places, or places with strong electric radiation.

If the device is installed outdoors, take insect- and moisture-proof measures to avoid circuit board corrosion that can affect monitoring.

Remove the power plug if the device is idle for a long time.

Before unpacking, check whether the fragile sticker is damaged. If the fragile sticker is damaged, contact customer service or sales personnel. The manufacturer shall not be held responsible for any artificial damage of the fragile sticker.

# **Contents**

<span id="page-4-0"></span>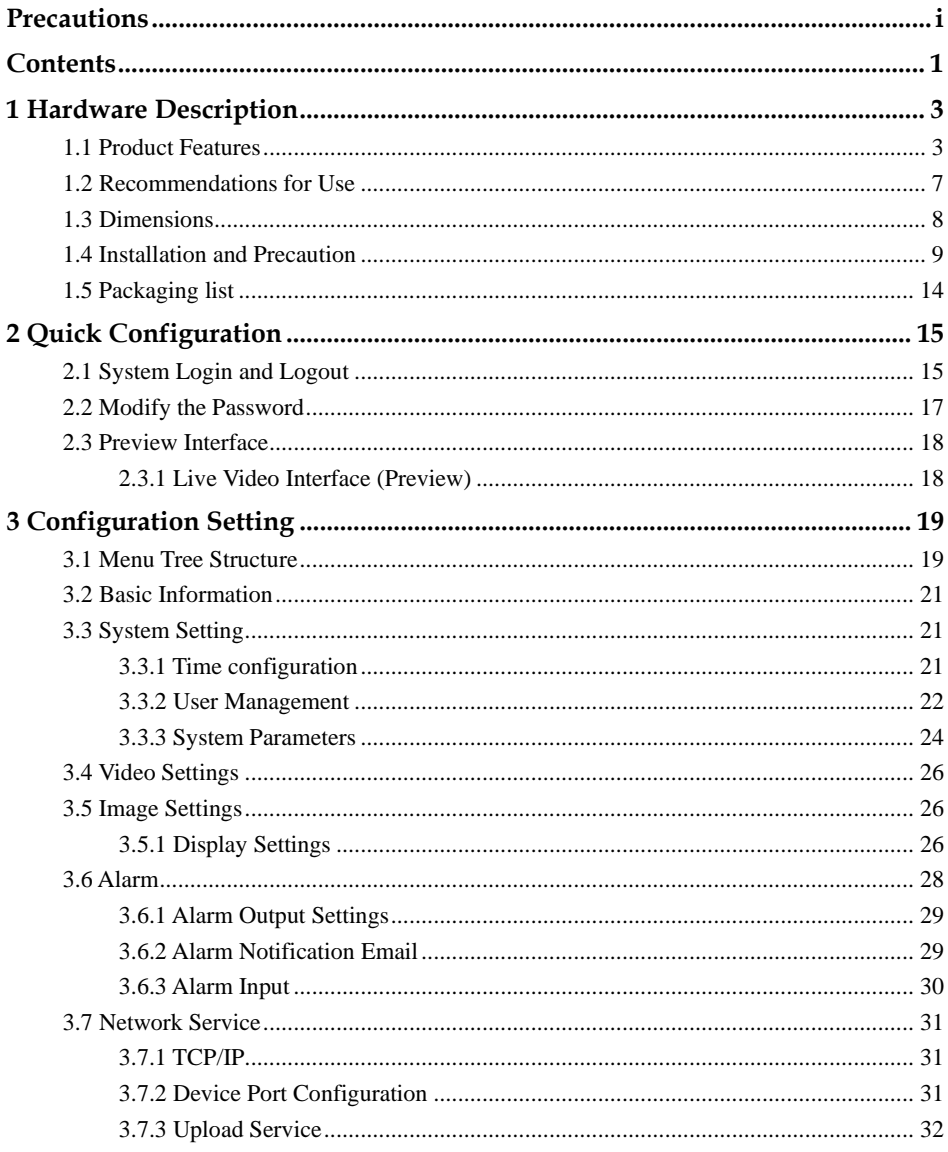

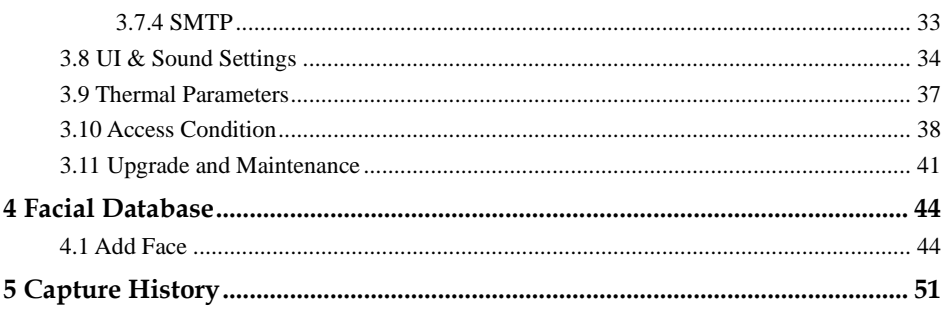

# <span id="page-6-0"></span>**1 Hardware Description**

## <span id="page-6-1"></span>1.1 Product Features

The biometric kiosk is an economical non-contact temperature measurement device designed to provide accurate and fast measurement of a person's body temperature when entering the premises. Combining quick thermal detection of elevated body temperatures with visual detection of faces and conformance to mask wearing requirements, the kiosk is ideal for use in a wide range of applications such as building lobbies and school entrances.

#### **Advantages**

- $\bullet$   $\pm 0.9^{\circ}$  F ( $\pm 0.5^{\circ}$  C) measuring temperature detection accuracy.
- Thermal response time of ≤100 milliseconds
- Thermal imager resolution 120x90
- Integrated 1080p camera with 120 dB WDR
- 7-inch display with 1024x600 resolution
- Facial recognition, mask detection and alarming
- Temperature Display Overlay with alarm notification
- Simple snapshots can be created in standalone software
- 3 alarm inputs, 1 alarm output
- Powered by 12 VDC
- Multiple mounting options
- NDAA compliant
- Easily integrates with VAX Access Control

# Appearance Instructions and Cable description Figure 1-1 Feature Callouts Thermal Sensor White Light LEDs IR LEDs Dual HD Cameras 7-Inch Display 101.3 F Temperature Measurement Temperature Remark **X** VICON Pendant Mount

l,

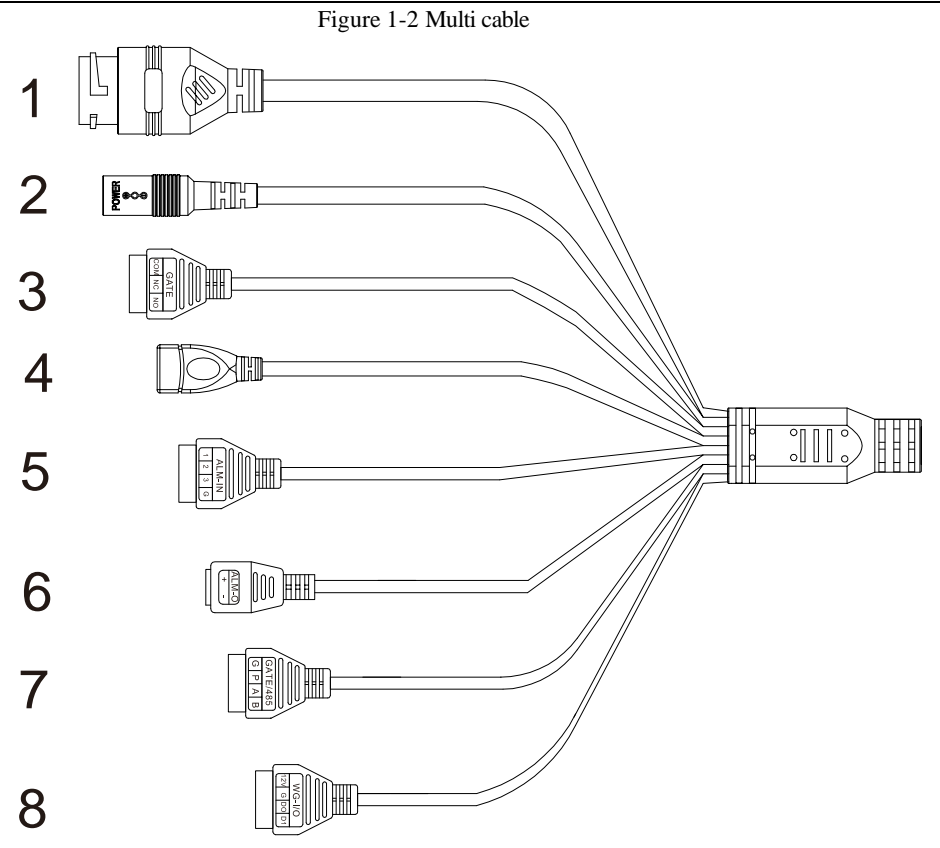

Table 1-1 Cable description

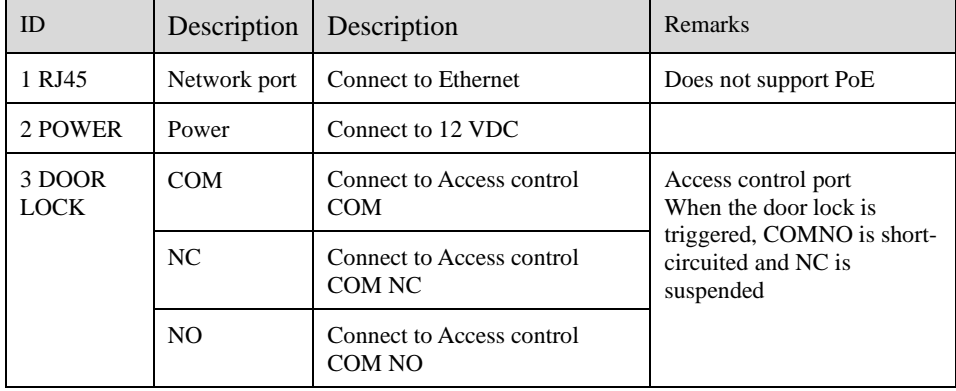

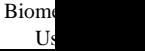

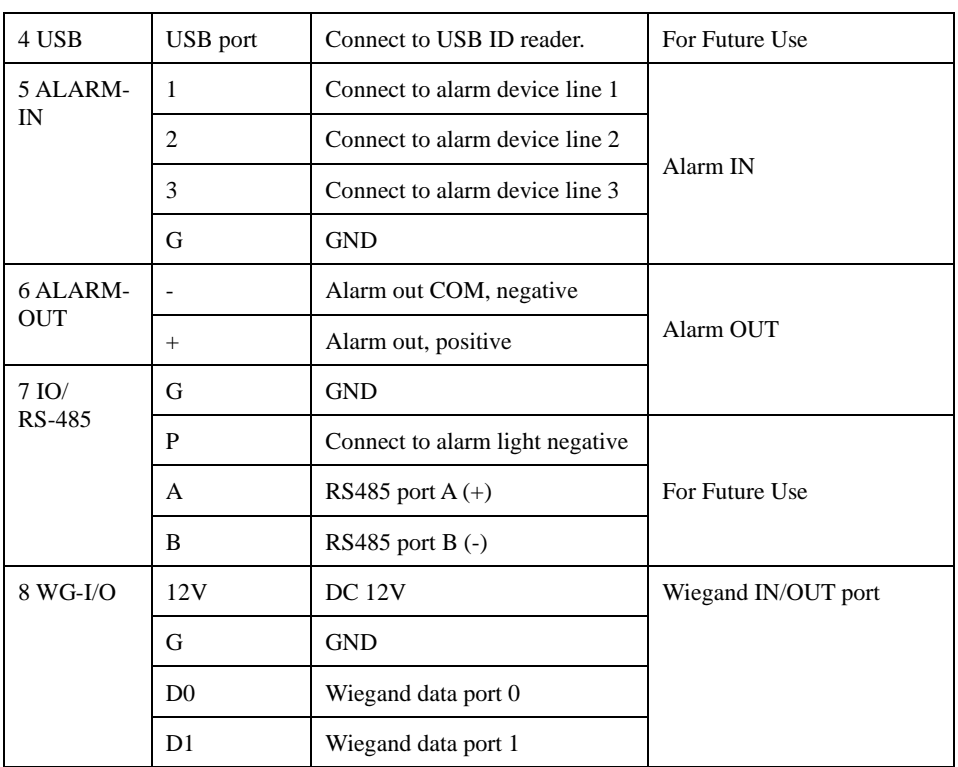

The detail of connection is shown in [Figure 1-3.](#page-10-1)

<span id="page-10-1"></span>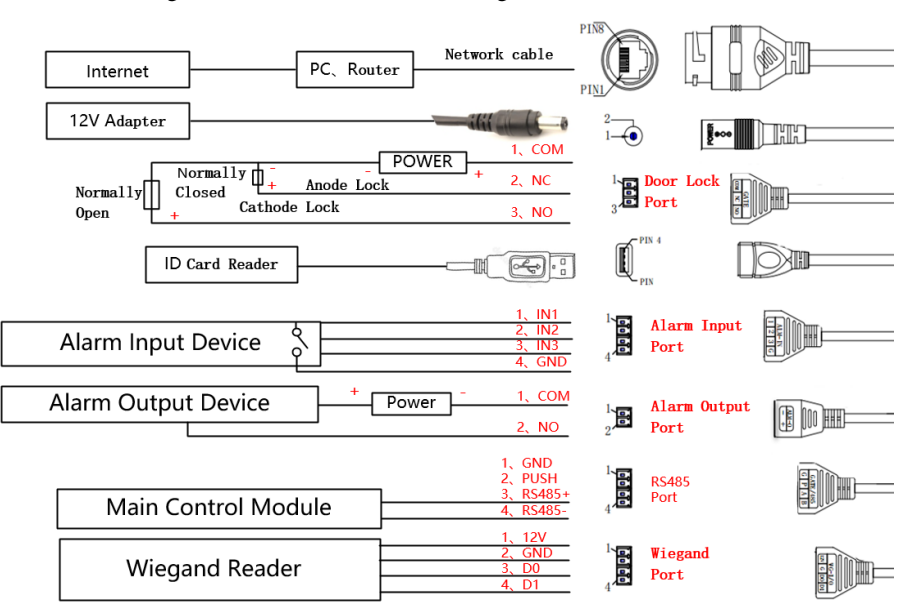

#### Figure 1-3 Multi cable connection diagram

### <span id="page-10-0"></span>1.2 Recommendations for Use

To ensure the measurement accuracy, install the device indoors at 68-95 °F (20~35 °C) ambient temperature.

There should be no other obvious heat source in the surrounding area.

There should be nothing covering the forehead.

It is recommended to start to measure temperature 30 minutes after being powered on.

Please wait for 2-3 minutes before measuring temperature when coming from outdoors or other environment with large temperature difference.

The temperature can be measured in real time by aiming the human face at measurement area on the panel; this can trigger high temperature alarm.

### <span id="page-11-0"></span>1.3 Dimensions

**.**

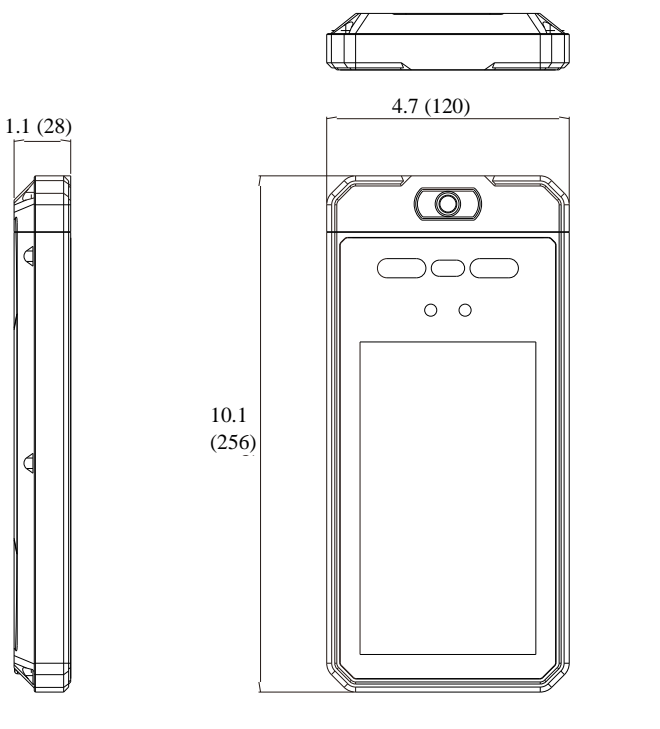

Figure 1-4 Dimensions [unit: in. (mm)]

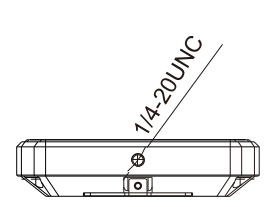

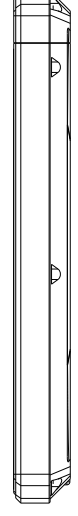

## <span id="page-12-0"></span>1.4 Installation and Precaution

The kiosk must be mounted at a height that allows the capture of faces and detection of temperature for a wide range of people's heights with the distance of detection considered. The graphic below set shows the recommended height.

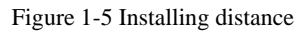

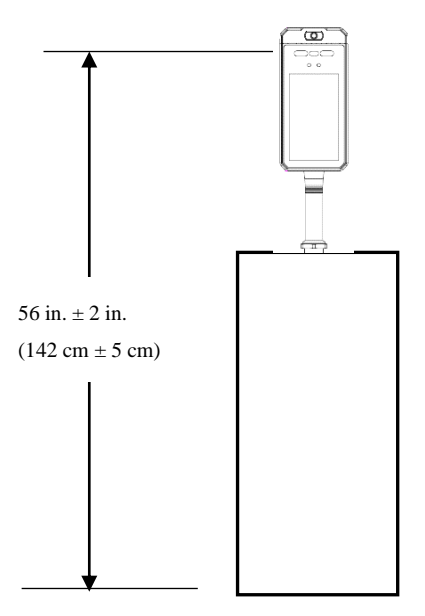

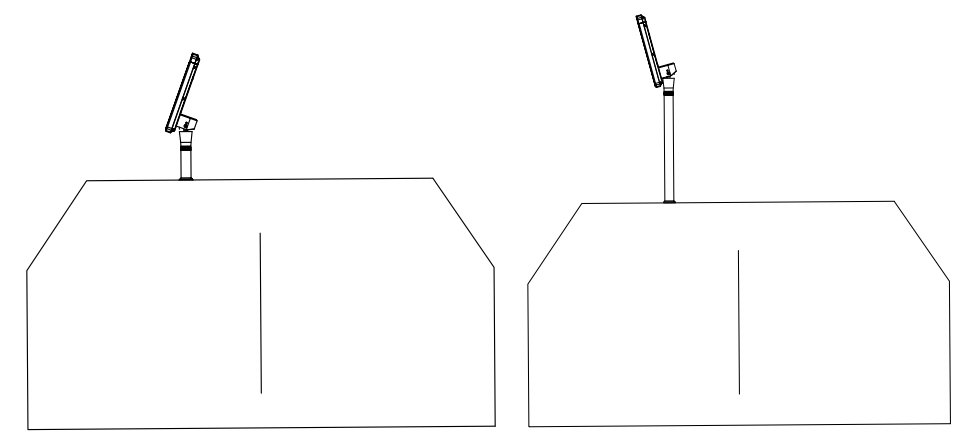

Figure 1-6 Typical mounting to a turnstile

Place at an elevation without adding a pendant mount. Place at an elevation with adding a pendant mount.

#### **Mounting to a surface:**

Drill a hole with the diameter is 1.3 in. (34 mm) on the surface according to Figure1-7, 1.

Remove the nut on the pendant and pass the threaded section of the pendant through the hole (Figure1-7, 2);

Screw the pendant nut onto the threaded section of the column and use a wrench or other tools to tighten the nut (Figure1-7, 3);

Connect the corresponding functions cable to multi-cable, and the installation is completed (Figure1-7, 4);

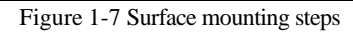

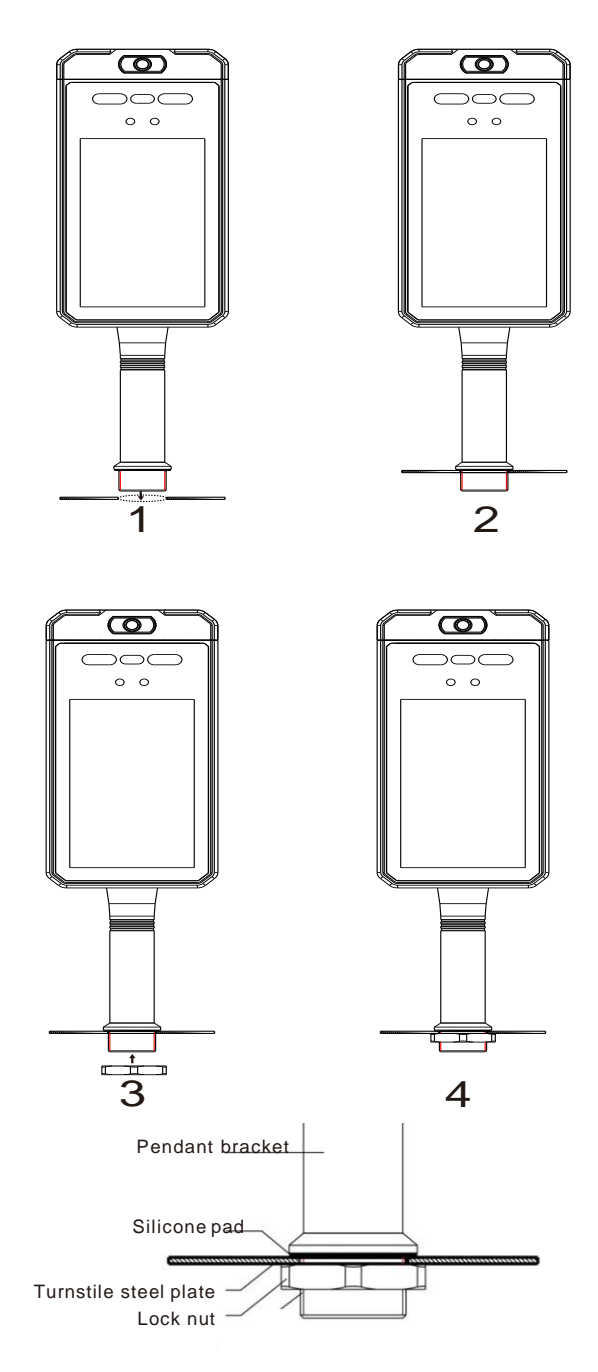

#### **Instructions for wall mounting**:

Remove the bracket from the Biometric Kiosk.

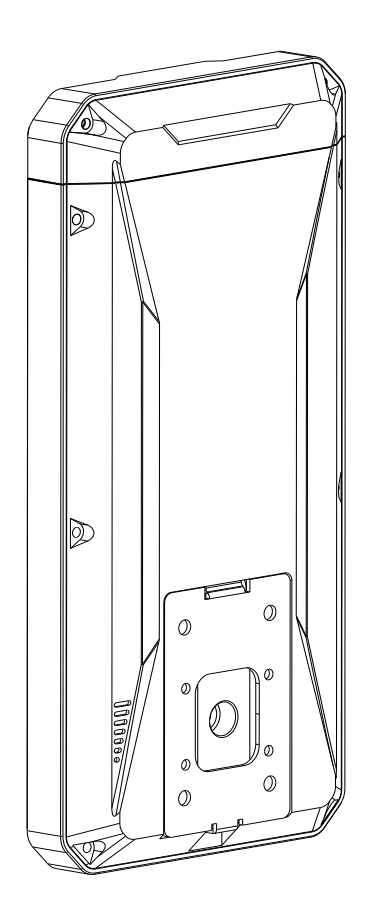

.

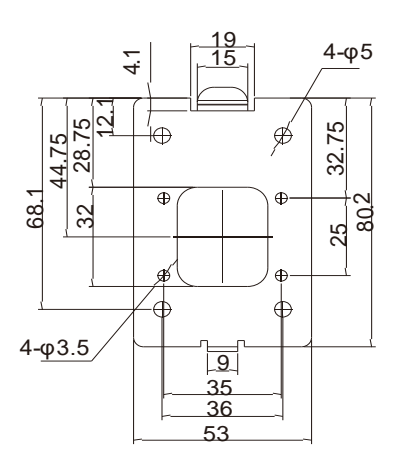

Figure 1-8 Wall mounting (drill the cable access hole)

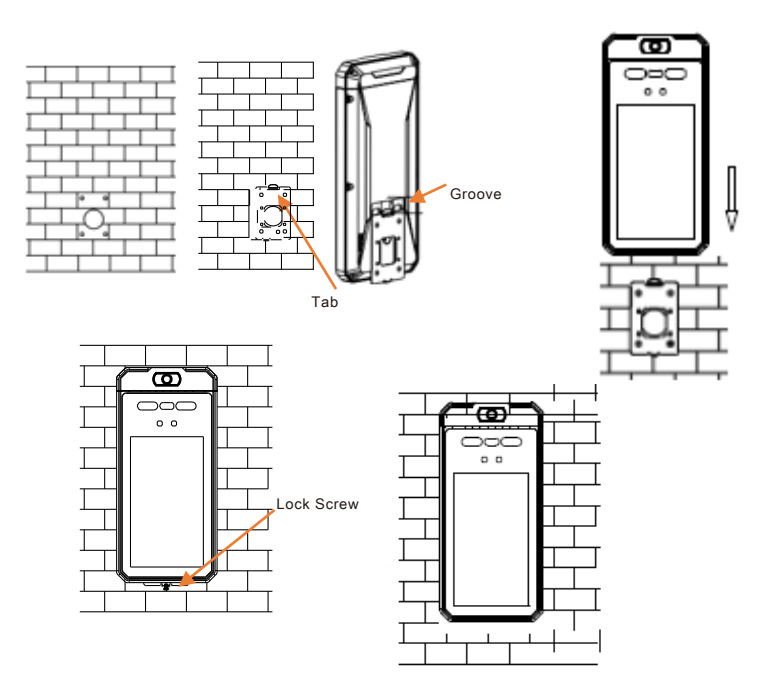

Drill mounting holes and a cable access hole on the wall. Bracket should be installed at the recommended height.

Assemble the bracket to the wall according to the figure above.

Slide the kiosk onto the wall plate. The kiosk will hang from the groove on the back of the kiosk onto the mounting tab of the bracket.

Tighten the lock screw to secure to the wall.

# <span id="page-17-0"></span>1.5 Packaging list

Table 1-2 Package list

| No. | Item                    | Quantity |
|-----|-------------------------|----------|
|     | <b>Biometric Kiosk</b>  |          |
|     | Power supply 12 VDC, 2A |          |
|     | Screw package           |          |
|     | L hexagonal wrench      |          |
|     | <b>Bracket</b>          |          |

# **2 Quick Configuration**

## <span id="page-18-1"></span><span id="page-18-0"></span>2.1 System Login and Logout

Enter the device IP address in the address bar of the internet browser (device default

<span id="page-18-2"></span>IP:192.168.0.120, the IP shows on device panel.). Press Enter to open the login page, as shown in [Figure 2-1.](#page-18-2) The camera does have a DHCP option that can be enabled to allow the camera to find an IP address via a DHCP server; refer to the Networking section of this manual to set up DHCP.

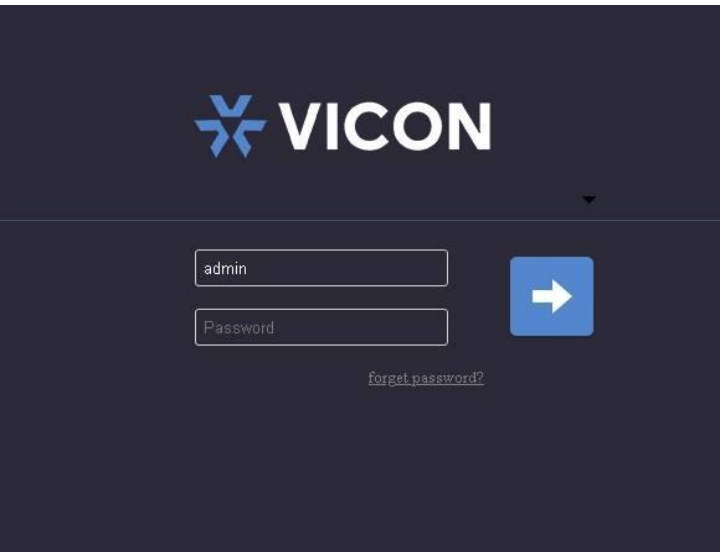

Figure 2-1 Login interface

On first login, the default user name, admin, will display; user must click the arrow to use activation to set the password and security configuration questions, as shown in [Figure 2-2.](#page-19-0)

Figure 2-2 Activation page

<span id="page-19-0"></span>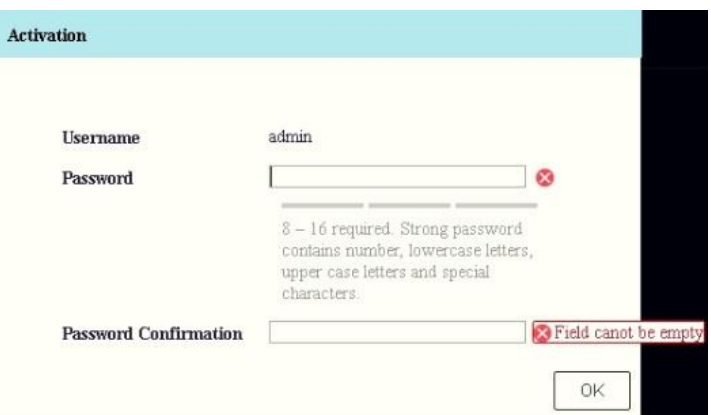

Figure 2-3 Security configuration questions

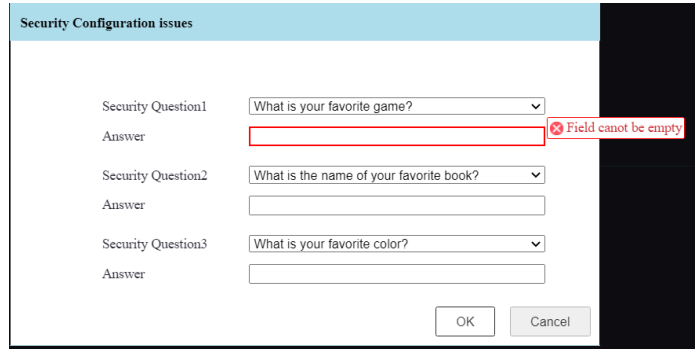

You can exit to the login page by clicking the Logout button in the top right corner of the page.

If you have forgotten your password, you can answer the security configuration questions to verify identity and then set a new password, as shown i[n Figure 2-4.](#page-20-1)

If you have forgotten your password and answers to the security configuration questions, contact technical support.

<span id="page-20-1"></span>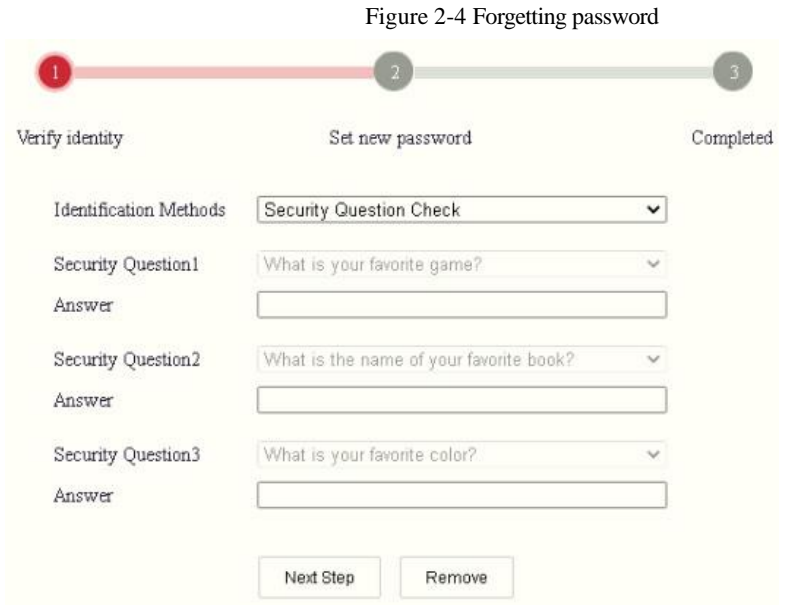

## <span id="page-20-0"></span>2.2 Modify the Password

At "Configuration < System < User Management" interface, the password can be modified, as shown in [Figure 2-5.](#page-20-2)

Figure 2-5 User Management

<span id="page-20-2"></span>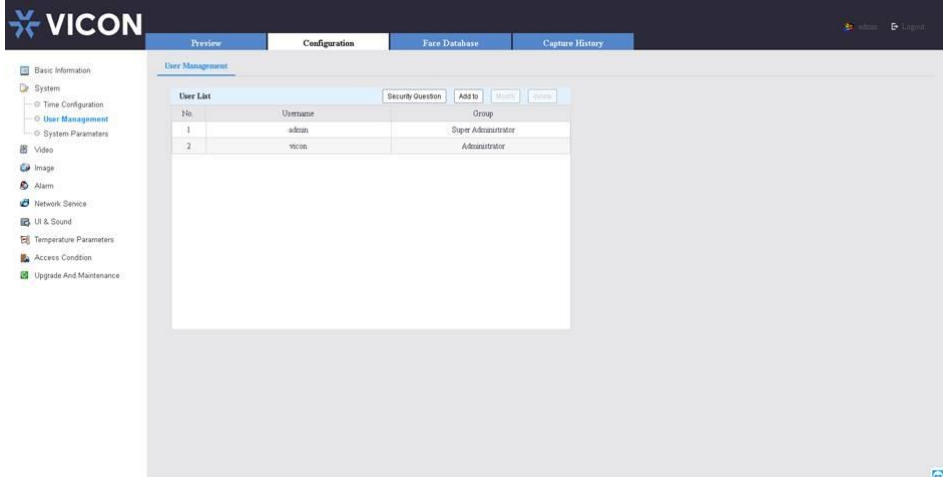

Choose the username from the user list and click "Modify" to change password, as shown in [Figure 2-6.](#page-21-2)

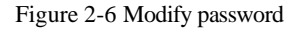

<span id="page-21-2"></span>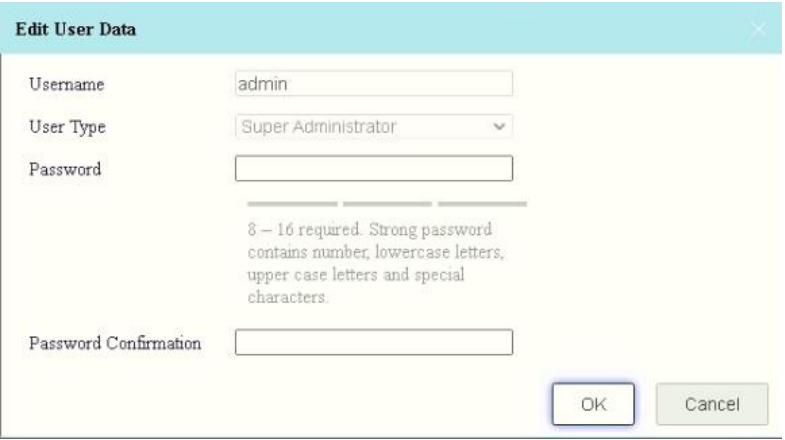

### <span id="page-21-0"></span>2.3 Preview Interface

### <span id="page-21-1"></span>2.3.1 Live Video Interface (Preview)

<span id="page-21-3"></span>From the Live Video page, user can see live video, click tabs to access Configuration, Face Detection and Capture History interfaces and logout, as shown in [Figure 2-7.](#page-21-3)

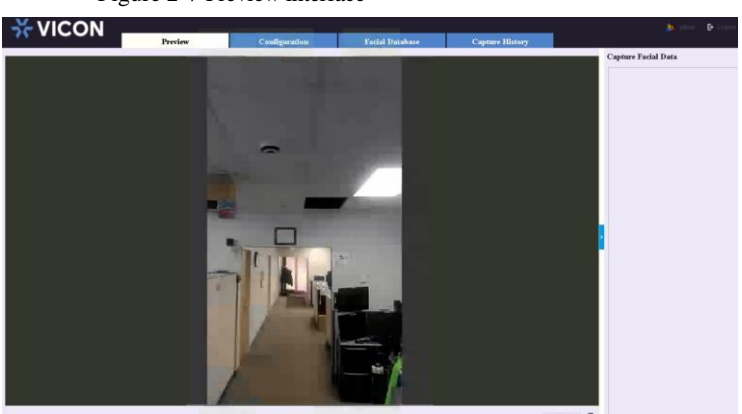

Figure 2-7 Preview interface

1. Monitor the live video.

2. Tabs for: Configuration settings for the system, video, image, alarm, network service, UI & sound, temperature parameters, access condition and upgrade and maintenance; Face Database, Capture History.

- 3. User of current logged in account.
- 4. Logout button. Confirm logout displays.

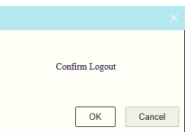

# **3 Configuration Setting**

### <span id="page-22-1"></span><span id="page-22-0"></span>3.1 Menu Tree Structure

The chart below provides an overview of the menu structure for configuration. Each of these menus is described in detail in the sections that follow:

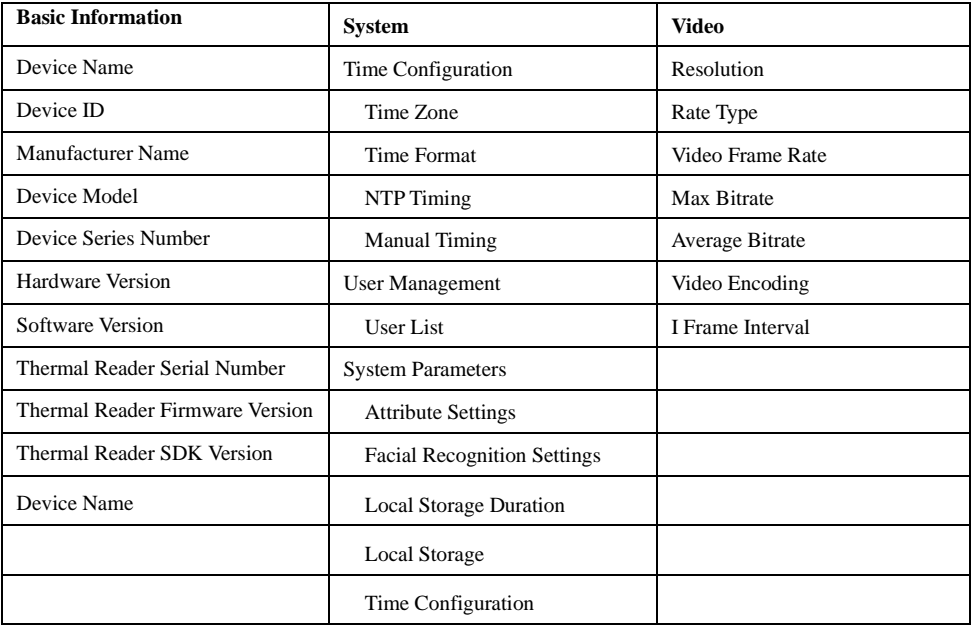

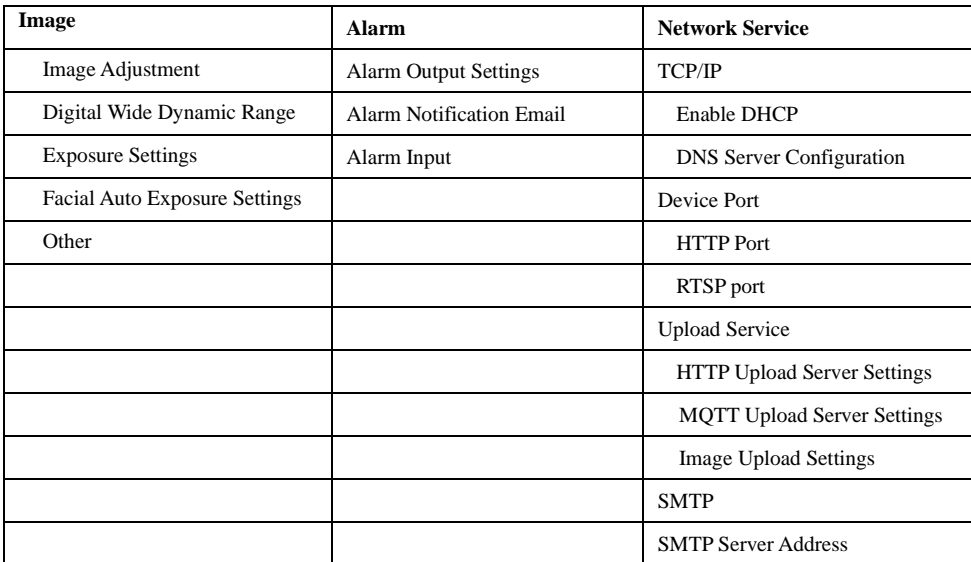

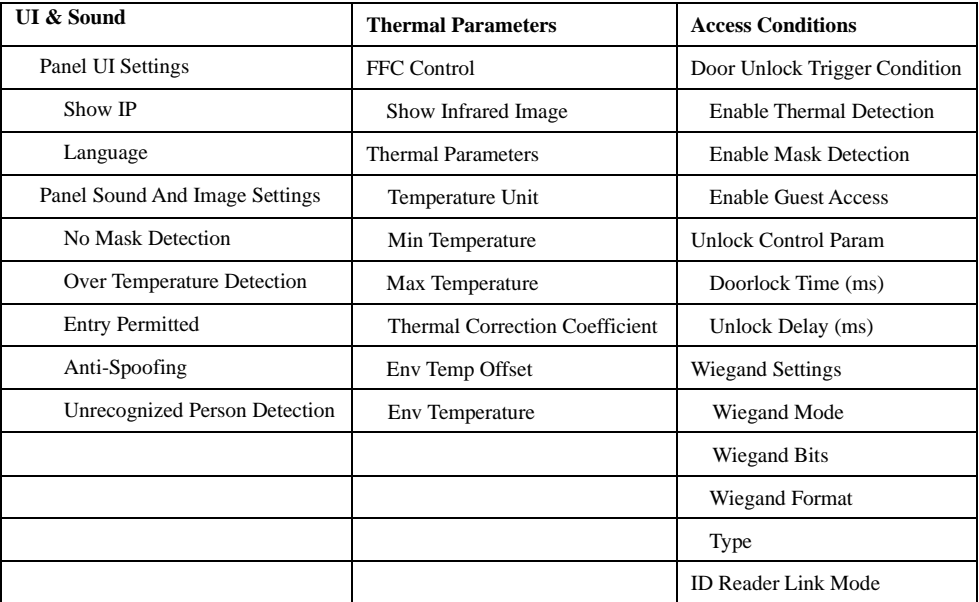

Biometric Kiosk User Manual

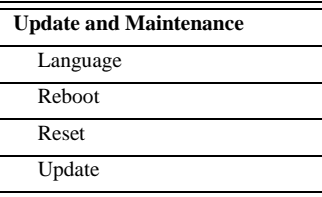

### <span id="page-24-0"></span>3.2 Basic Information

At basic information interface, user can set the device name, device ID, view the device model, device serial number, hardware version, web version, thermal serial, thermal SDK version, as shown in [Figure 3-1.](#page-24-3)

<span id="page-24-3"></span>

| $\frac{1}{2}$ VICON            |                                 |                                |                                            |                        |
|--------------------------------|---------------------------------|--------------------------------|--------------------------------------------|------------------------|
|                                | <b>Preview</b>                  | Configuration                  | <b>Facial Database</b>                     | <b>Capture History</b> |
| <b>Basic Information</b><br>目  | Device Name                     | <b>Thermal Biometric Kiosk</b> |                                            |                        |
| System<br>Da                   | Device ID                       | FF007FBC                       |                                            |                        |
| $\overline{H}$<br>Video        | Manufacturer Name               | Vicon Industry                 |                                            |                        |
| 66<br>Image                    | Device Model                    | <b>V1111-THM-TB</b>            |                                            |                        |
| ٠<br>Alarm                     | Device Serial Number            | FF007FBC                       |                                            |                        |
| æ<br>Network Service           | Hardware Version                | v2.1                           |                                            |                        |
| UI & Sound                     | Software Version                |                                | t1.0.1501.1004.174.0.3.5.0 APP 30 20210325 |                        |
| <b>Thermal Parameters</b><br>в | Thermal Reader Serial Number    | CB360200118225                 |                                            |                        |
| Access Condition<br>œ.         | Thermal Reader Firmware Version | 42                             |                                            |                        |
| Update and Maintenance<br>32   | Thermal Reader SDK Version      | 1.1.1.20200828 Release         |                                            |                        |

Figure 3-1 Basic information

# <span id="page-24-1"></span>3.3 System Setting

At System interface, user can set time configuration, user management, system parameters.

### <span id="page-24-2"></span>3.3.1 Time configuration

Set the time zone, time/date format and the time of device, as shown in [Figure 3-2.](#page-25-1)

<span id="page-25-1"></span>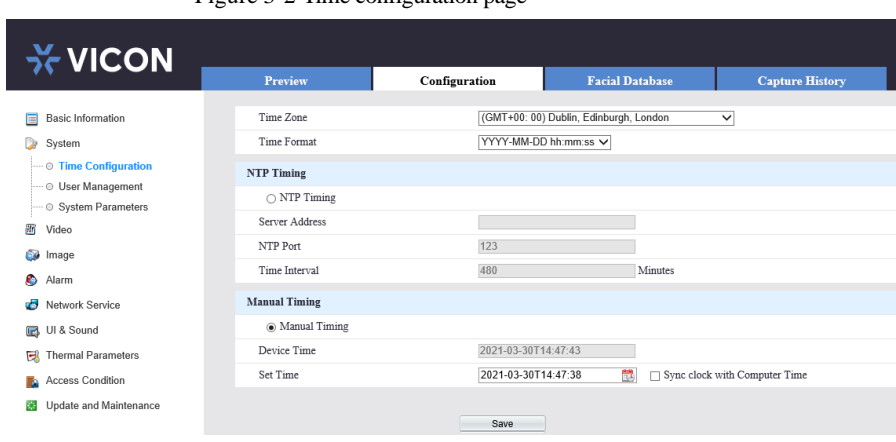

There are two modes to set time, NTP timing or manual timing; select your preference and enter pertinent information. Click Save to save the settings.

### <span id="page-25-0"></span>3.3.2 User Management

At "Configuration > System > User Management" interface, user can modify the security questions and password, as shown in [Figure 3-3.](#page-25-2) 

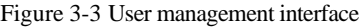

<span id="page-25-2"></span>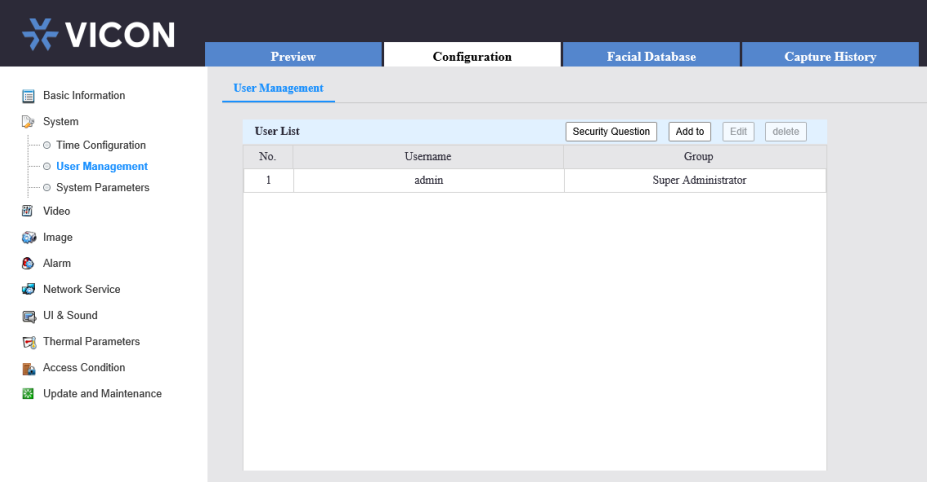

Click "Security question;" the pop-up window shows as following,

#### Figure 3-2 Time configuration page

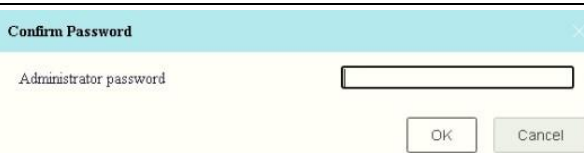

<span id="page-26-0"></span>Input the password to enter security configuration questions, as shown in [Figure 3-4.](#page-26-0) Click OK to save the settings or cancel the changes.

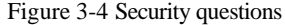

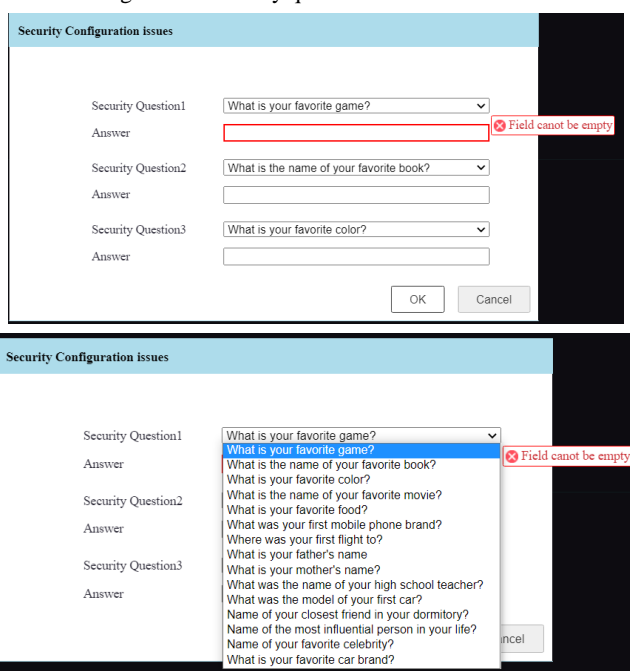

Choose the questions and enter the answers; if the password is forgotten, you can use the security questions to verify identity and set a new password. Click OK to save the settings or cancel the changes.

Choose the admin user, click "Modify" to change password, as shown i[n Figure 3-5.](#page-27-1) Click OK to save settings or cancel the changes.

<span id="page-27-1"></span>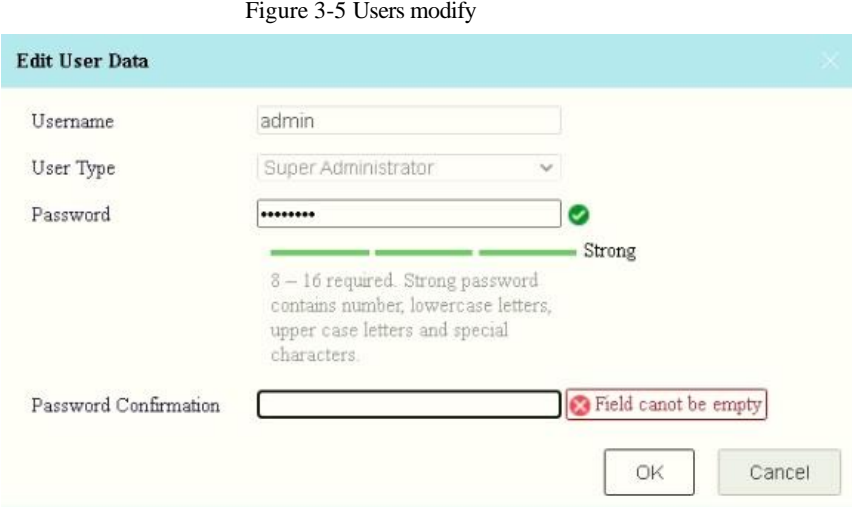

### <span id="page-27-0"></span>3.3.3 System Parameters

At "Configuration > System > System Parameters" interface, set the parameters of system for Normal Settings, including Attribute Settings, Face Recognition Settings, Local Storage Duration and Local Storage, as shown i[n Figure 3-6.](#page-27-2)

Figure 3-6 System parameters interface

<span id="page-27-2"></span>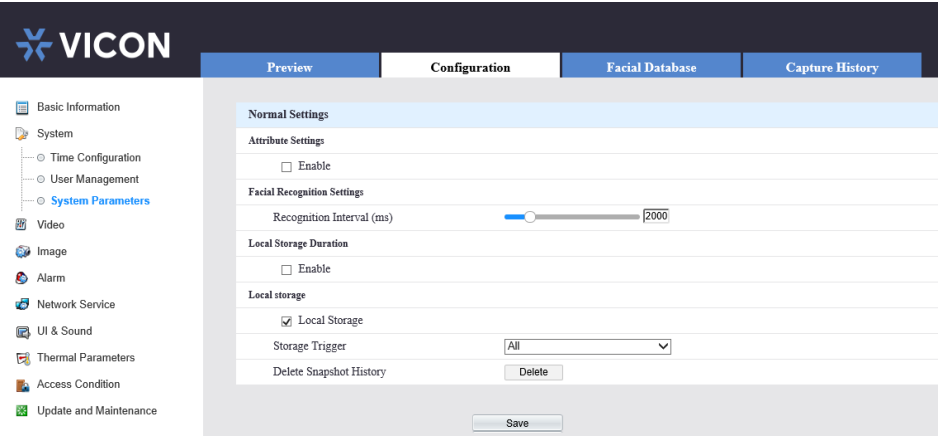

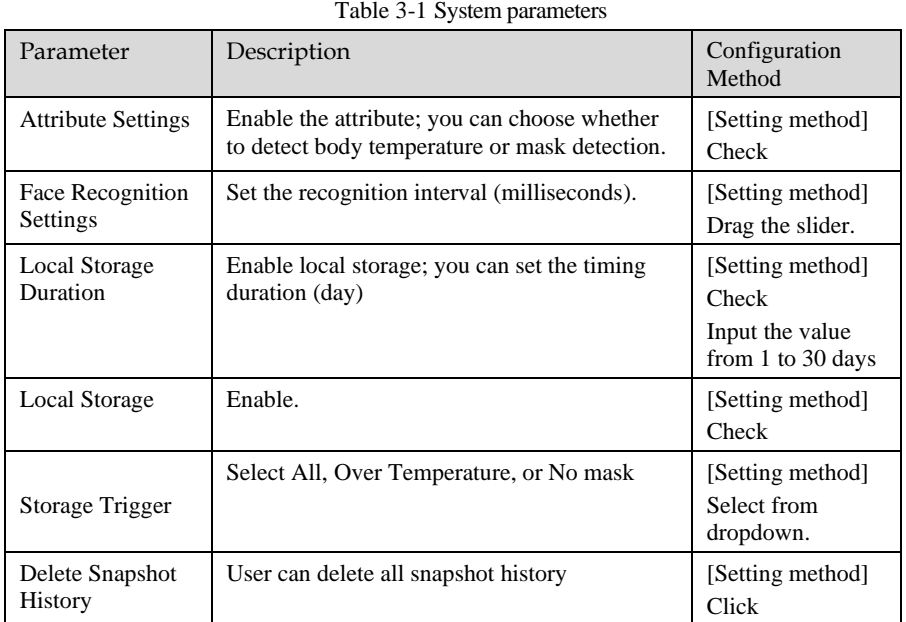

Click Save to save the settings.

## <span id="page-29-0"></span>3.4 Video Settings

At "Configuration > Video" interface, user can set the parameters of video, as shown in [Figure 3-7.](#page-29-3)

<span id="page-29-3"></span>

| $\frac{1}{2}$ VICON             |                  |                      |                        |                        |
|---------------------------------|------------------|----------------------|------------------------|------------------------|
|                                 | <b>Preview</b>   | Configuration        | <b>Facial Database</b> | <b>Capture History</b> |
| <b>Basic Information</b><br>肩   | Resolution       | 1920*1080P           | $\checkmark$           |                        |
| System<br>De                    | Rate Type        | <b>Constant Rate</b> | $\checkmark$           |                        |
| 韴<br><b>Video</b>               | Video Frame Rate | 30                   | $\checkmark$           |                        |
| 66<br>Image                     | Max Bitrate      | 3072                 | Kbps (32-15360)        |                        |
| ٥<br>Alarm                      | Average Bitrate  | 1536                 | Kbps (32-15360)        |                        |
| o S<br>Network Service          | Video Encoding   | H265                 | $\checkmark$           |                        |
| UI & Sound                      | I Frame Interval | 60                   | $(1-100)$              |                        |
| <b>Thermal Parameters</b><br>e. |                  |                      |                        |                        |
| Access Condition<br>T.          |                  | Save                 |                        |                        |
| Update and Maintenance<br>燚     |                  |                      |                        |                        |

Figure 3-7 Video settings interface

Set the resolution, rate type, video frame rate, max bitrate, average bitrate, video encoding, and I frame interval from the dropdown lists. Click "Save" to save the settings. The device is restarted; login again and the settings will take effect.

## <span id="page-29-1"></span>3.5 Image Settings

At "Configuration > Image" interface, user can set display settings, wide dynamic range, exposure settings, facial exposure settings and other settings, as shown i[n Figure 3-8.](#page-29-4)

<span id="page-29-4"></span>

| <b>X VICON</b>         |         |                |                                |                        |
|------------------------|---------|----------------|--------------------------------|------------------------|
|                        | Preview | Configuration  | <b>Facial Database</b>         | <b>Capture History</b> |
| Basic Information      |         |                | $^{\wedge}$ Image Adjustment   |                        |
| System                 |         |                | Brightness                     | 50                     |
| 圖 Video                |         |                | Contrast                       | 50                     |
| <b>D</b> Image         |         | <b>Sec.</b>    | Saturation                     | 50                     |
| Alarm                  |         |                | Sharpness                      | 50                     |
| Network Service        |         |                | v Digital Wide Dynamic Range   |                        |
| UI & Sound             |         |                | "Exposure Settings             |                        |
| Thermal Parameters     |         |                | "Facial Auto Exposure Settings |                        |
| Access Condition       |         |                |                                |                        |
| Update and Maintenance |         | <b>ALCOHOL</b> | $^{\vee}$ Other                |                        |
|                        |         | ÷              |                                |                        |

Figure 3-8 Image settings interface

### <span id="page-29-2"></span>3.5.1 Display Settings

At display settings page, user can set image adjustment, digital wide dynamic, HDR, exposure settings, face AE settings and other parameters.

#### **Image adjustment:**

| Parameter         | Description                                                                                                    | Configuration<br>Method                                       |
|-------------------|----------------------------------------------------------------------------------------------------|---------------------------------------------------------------|
| Contrast          | Indicates the contrast between the bright part<br>and the dark part of an image.<br>As the value increases, the contrast increases.             | [Setting method]<br>Drag the slider.<br>[Default value]<br>50 |
| <b>Brightness</b> | Indicates the total brightness of an image. As<br>the value increases, the image becomes<br>brighter.                                           | [Setting method]<br>Drag the slider.<br>[Default value]<br>50 |
| <b>Sharpness</b>  | Indicates the border sharpness of an image. As<br>the value increases, the borders become clearer,<br>and the number of noise points increases. | [Setting method]<br>Drag the slider.<br>[Default value]<br>50 |
| Saturation        | Indicates the color saturation of an image. As<br>the value increases, the image becomes more<br>colorful.                                      | [Setting method]<br>Drag the slider.<br>[Default value]<br>50 |

Table 3-2 Image adjustment

#### **Digital Wide Dynamic**:

When low-brightness areas and high-brightness areas appear in the same picture at the same time, it may cause overexposure or loss of details in the dark. Turning on wide dynamic can enhance the dark part and suppress the bright part to get better performance. You can choose manual, automatic or off mode.

When the DRC mode is manual, set the gain, k1, k2, k3 by dragging the slider, as shown in [Figure 3-9.](#page-31-1)

<span id="page-31-1"></span>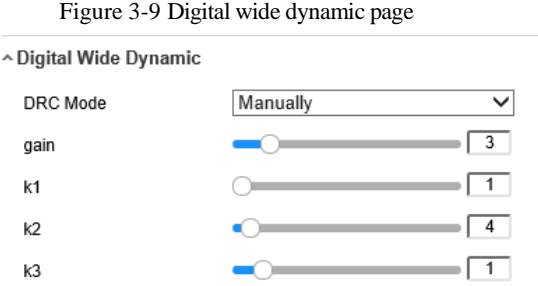

#### **Exposure Settings:**

<span id="page-31-2"></span>Check "Enable Exposure Limit" to enable the function, as shown i[n Figure 3-10.](#page-31-2)

Figure 3-10 Exposure settings page

^Exposure Settings

√ Enable Exposure Limit

exposure limit (us)

#### **Face AE Exposure Settings:**

Figure 3-11 Face AE settings page

^FaceAE Settings

 $\sqrt{ }$  Open

#### **Other:**

Figure 3-12 Other page

 $^{\sim}$ Other

Video System

Off

 $\checkmark$ 

 $= 5000$ 

and the control of the control of

### <span id="page-31-0"></span>3.6 Alarm

At alarm interface, user can set the Alarm Output Settings, Alarm Notification Email, and Alarm Input.

### <span id="page-32-0"></span>3.6.1 Alarm Output Settings

At "Configuration > Alarm > Alarm Output Settings" interface, user can check the abnormal temperature detected, no mask, visitor detection no, and set alarm duration, as shown in **Error! R eference source not found.**. User should connect the alarm IO output port to external alarm device first.

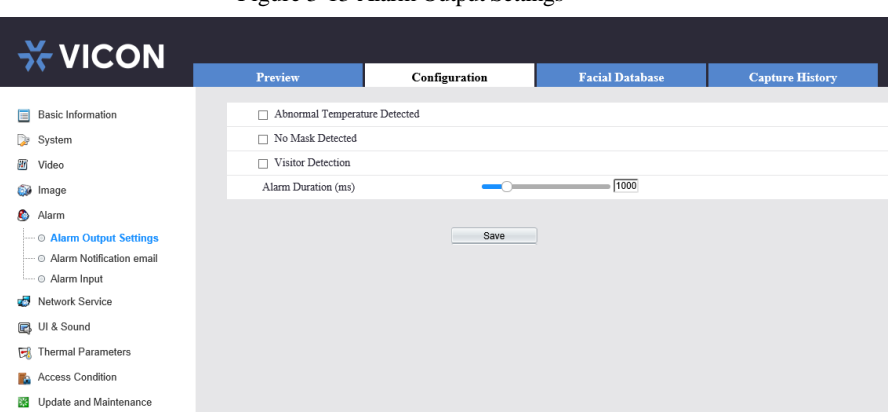

Figure 3-13 Alarm Output Settings

Click Save to save settings.

### <span id="page-32-1"></span>3.6.2 Alarm Notification Email

At "Configuration > Alarm > Alarm Notification Email" interface, user can check the abnormal temperature, no mask detected, visitor detection, as shown in [Figure 3-14.](#page-32-2) User should set the parameters of SMTP so that the alarm information can be sent.

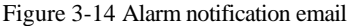

<span id="page-32-2"></span>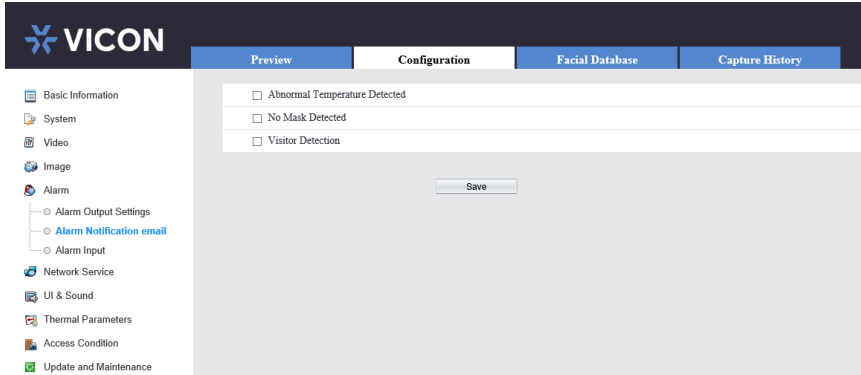

Click "Save" to save the settings.

### <span id="page-33-0"></span>3.6.3 Alarm Input

At "Configuration > Alarm > Alarm Input" interface, user can enable the alarm input. Enable the function. Choose the alarm input number (depends on which alarm input port is used.) and the trigger mode (Normally Open/Normally Closed; depends on the feature of alarm input device), as shown i[n Figure 3-15.](#page-33-1)

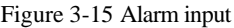

<span id="page-33-1"></span>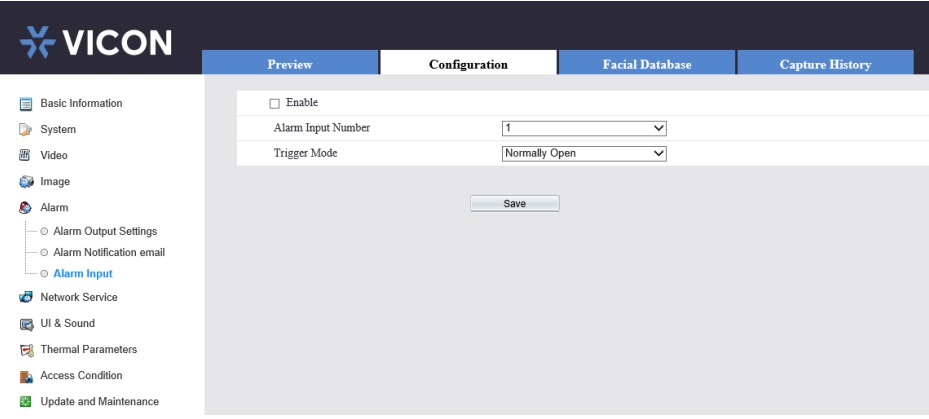

Click "Save" to save the settings.

## <span id="page-34-0"></span>3.7 Network Service

### <span id="page-34-1"></span>3.7.1 TCP/IP

At "Configuration > Network Service > TCP/IP" interface, user can set the TCP/IP parameters, as shown i[n Figure 3-16.](#page-34-3)

<span id="page-34-3"></span>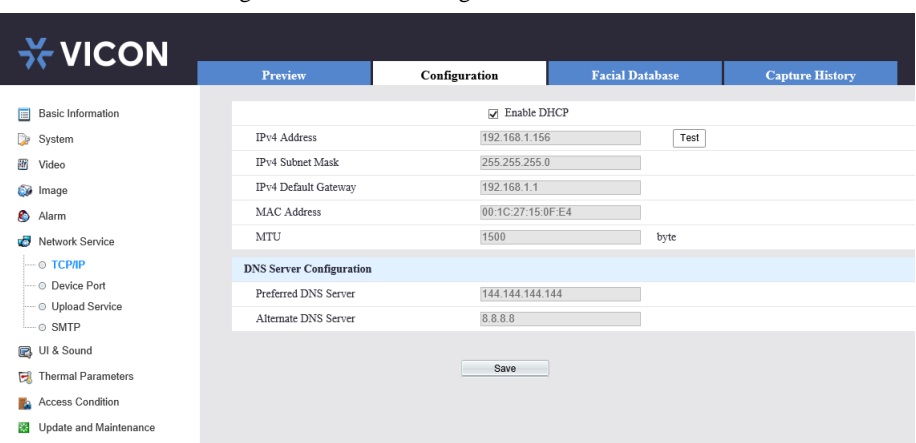

Figure 3-16 TCP/IP configuration interface

You can check the enable DHCP to obtain parameters automatically or modify the parameter manually.

Click "Save" to save the settings.

### <span id="page-34-2"></span>3.7.2 Device Port Configuration

At "Configuration > Network Service > Device Port" interface, user can set the HTTP port and RTSP port, as shown in [Figure 3-17.](#page-35-1)

<span id="page-35-1"></span>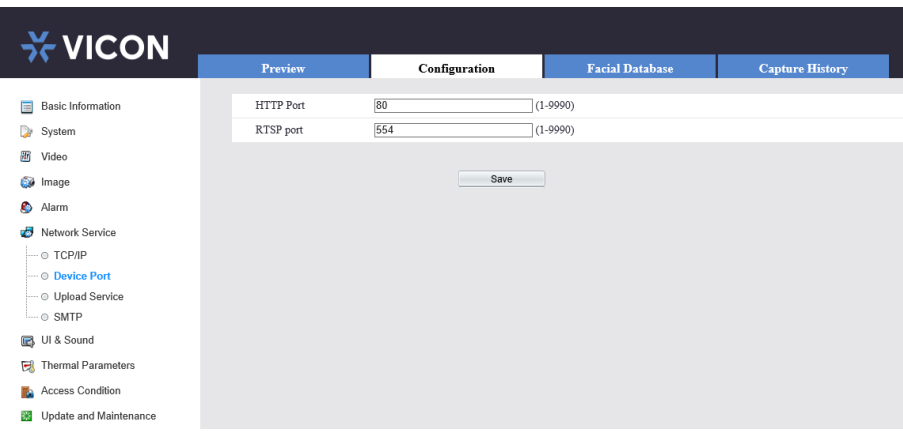

Figure 3-17 Device Port Configuration interface

Input the HTTP port (default is 80) and RTSP port (default is 554). Click "Save" to save the settings. You will need to login to the web using the new port after changing the port.

### <span id="page-35-0"></span>3.7.3 Upload Service

At "Configuration >Network Service > Upload Service" interface, set the parameters of HTTP Upload Server Settings, MQTT Upload Server Settings, and Background Settings, as shown in [Figure 3-18.](#page-35-2)

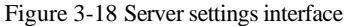

<span id="page-35-2"></span>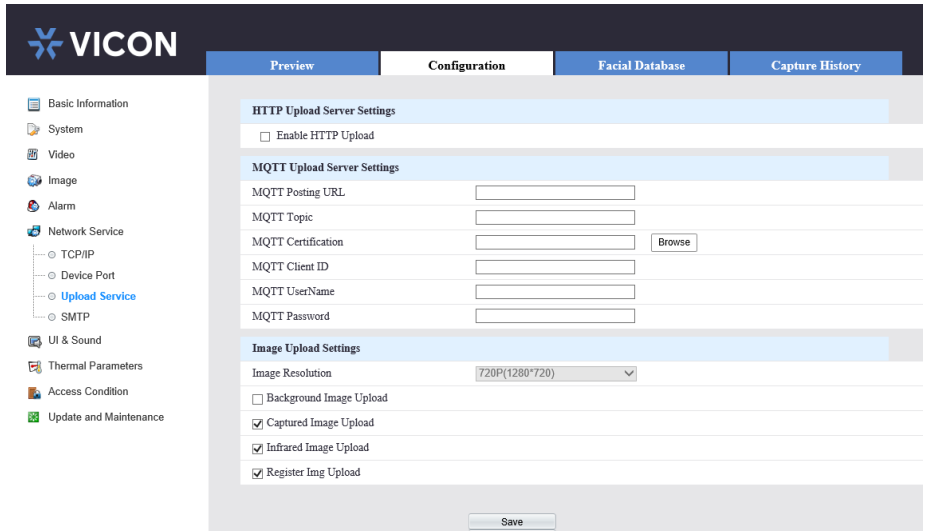

**Picture Upload Settings:**

User can choose different pictures to upload; check background image upload, capture image upload, infrared image upload, and/or register image upload.

### <span id="page-36-0"></span>3.7.4 SMTP

At "Configuration >Network Service > SMTP" interface, user can enter SMTP server information and define email sender and recipients, as shown in [Figure 3-19.](#page-36-1)

Figure 3-19 SMTP interface

<span id="page-36-1"></span>

| <b>X VICON</b>                        |                            |                                                  |                        |                        |
|---------------------------------------|----------------------------|--------------------------------------------------|------------------------|------------------------|
|                                       | <b>Preview</b>             | Configuration                                    | <b>Facial Database</b> | <b>Capture History</b> |
| <b>Basic Information</b><br>圓         | <b>SMTP Server Address</b> |                                                  |                        |                        |
| System<br>D                           | <b>SMTP Server Port</b>    | 25                                               | $(1 - 9999)$           |                        |
| 審<br>Video                            | <b>Usemame</b>             |                                                  |                        |                        |
| 66<br>Image                           | Password                   |                                                  |                        |                        |
| $\bullet$<br>Alarm                    | Sender Email Address       |                                                  |                        |                        |
| u5<br>Network Service                 | Recipient Email Address 1  |                                                  |                        |                        |
| $-$ © TCP/IP                          | Recipient Email Address 2  |                                                  |                        |                        |
| - © Device Port                       | Recipient Email Address 3  |                                                  |                        |                        |
| - O Upload Service                    | Recipient Email Address 4  |                                                  |                        |                        |
| $\cdots \circ$ SMTP                   | Recipient Email Address 5  |                                                  |                        |                        |
| UI & Sound                            | Recipient Email Address 6  |                                                  |                        |                        |
| <b>Thermal Parameters</b><br>國        | Transport Mode             | Not Encrypted!                                   | $\checkmark$           |                        |
| Access Condition<br>n.                |                            |                                                  |                        |                        |
| Update and Maintenance<br><b>Base</b> |                            | $\sim$ $\sim$ $\sim$ $\sim$ $\sim$ $\sim$ $\sim$ |                        |                        |

#### Table 3-3 SMTP

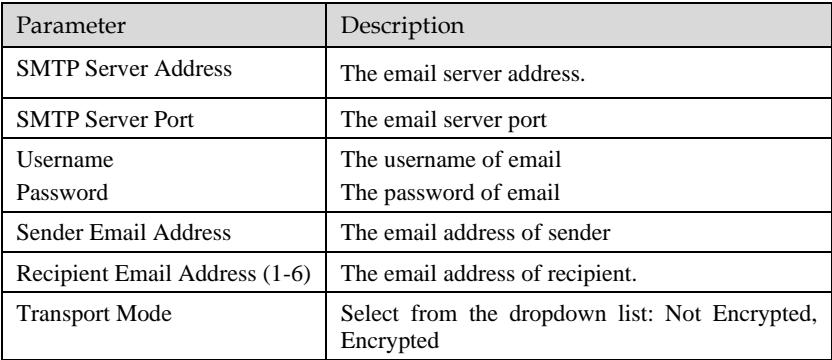

# <span id="page-37-0"></span>3.8 UI & Sound Settings

At "Configuration > UI & Sound" interface, set the parameters of panel, as shown in [Figure 3-20.](#page-37-1)

Figure 3-20 UI & Sound interface

<span id="page-37-1"></span>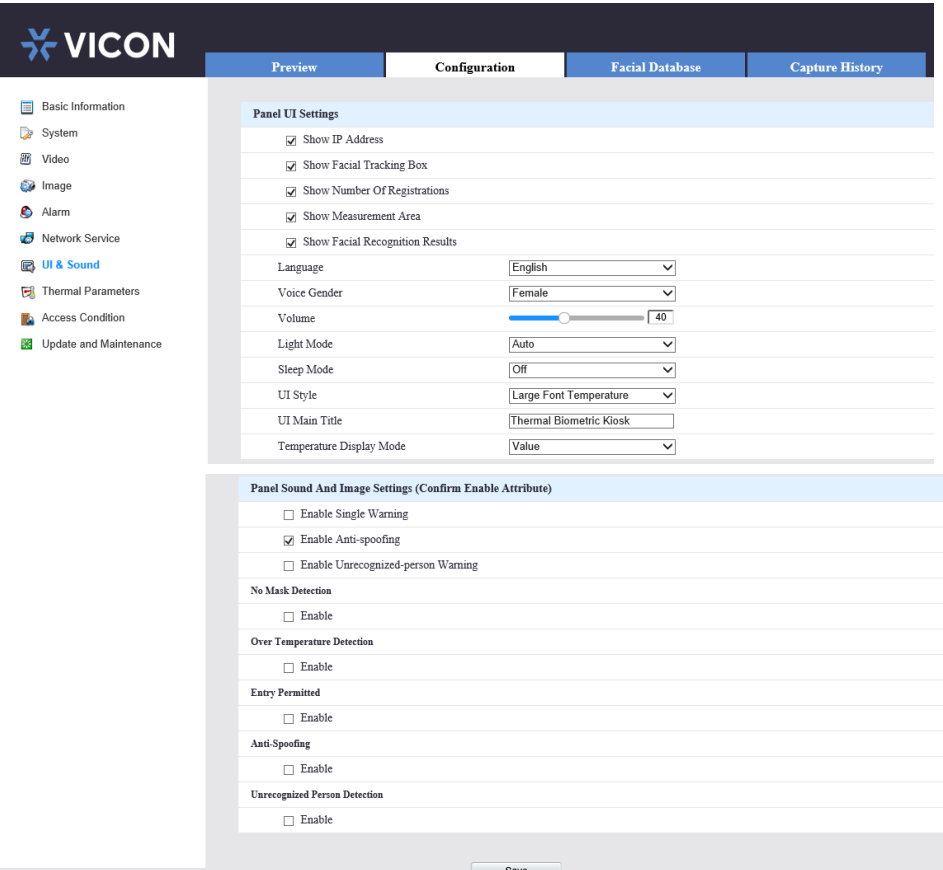

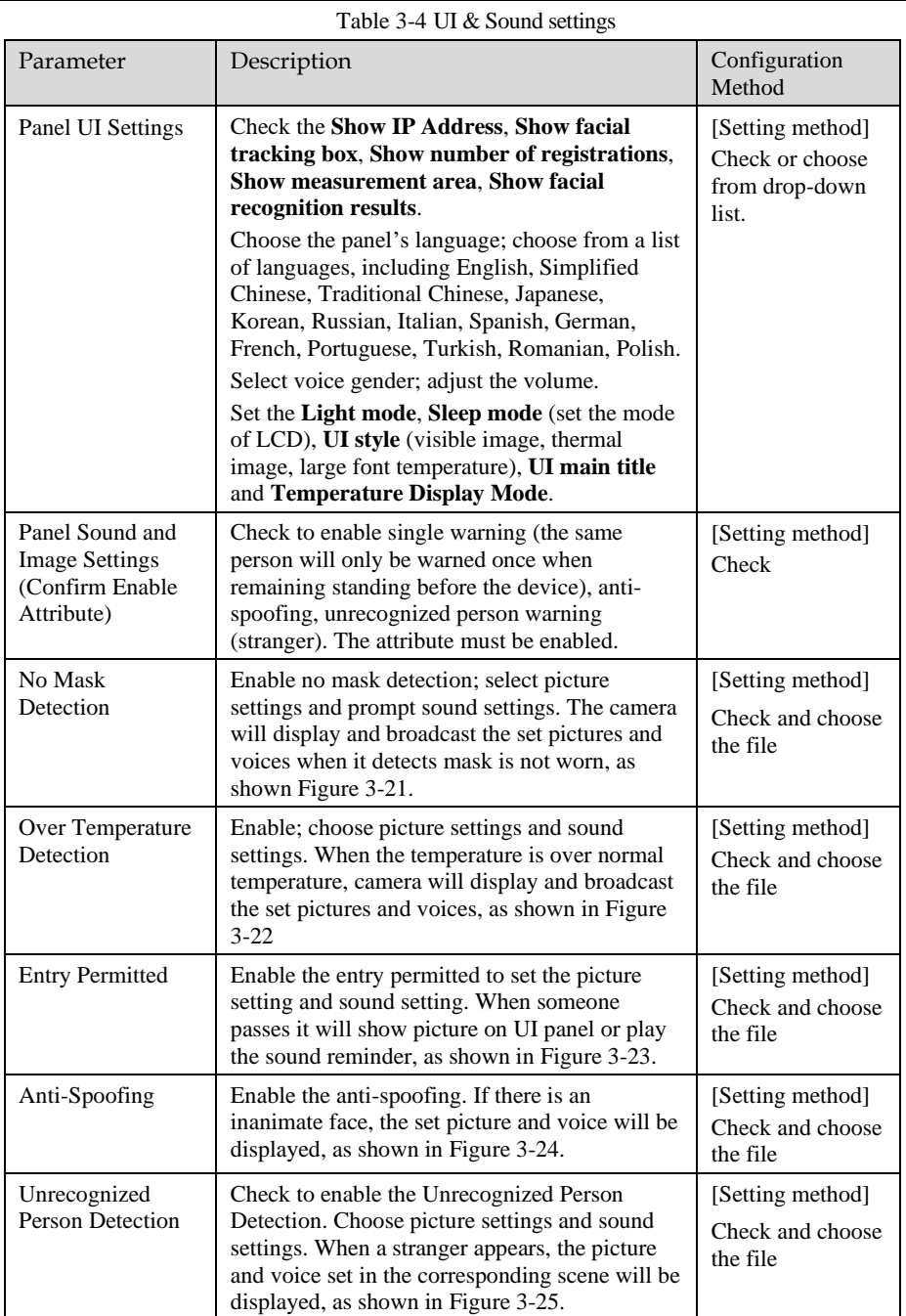

Show IP Address: The IP address can be displayed on the UI interface, and you can directly input the IP address in the browser to access the web.

Show Facial Tracking Box: The face appears in the interface and a white frame appears to frame the face.

Show Number of Registrations: Display the number of registered users at the bottom of the UI page.

Show Measurement Area: A blue frame of the display area appears on the UI interface to help the personnel choose a suitable standing position.

Show Facial Recognition Results: Compare the captured face with the person in the registered database; if it is a registered person, display relevant information on the UI interface, such as name, work ID, etc.

Show Temperature: The body temperature of the detected person is displayed on the UI interface.

<span id="page-39-1"></span><span id="page-39-0"></span>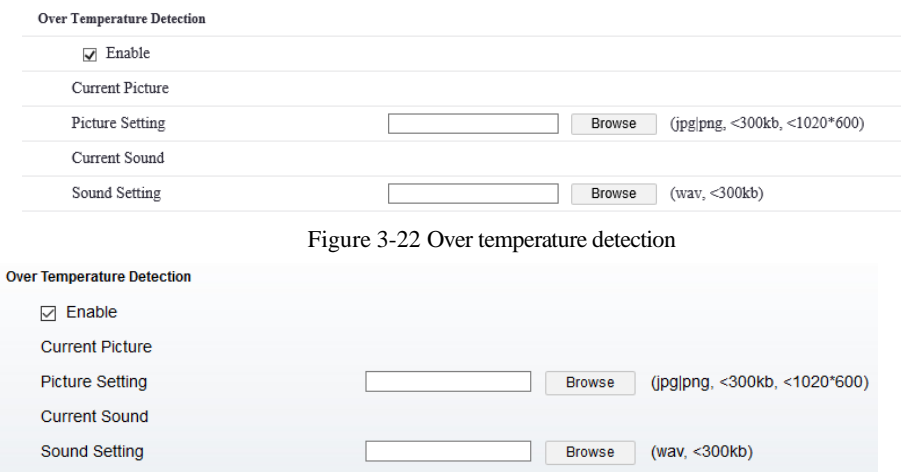

Figure 3-21 No Mask detection

#### Figure 3-23 Entry Permitted

<span id="page-40-1"></span>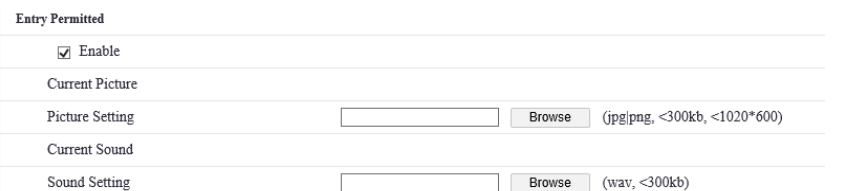

#### Figure 3-24 Anti-Spoofing detection

<span id="page-40-2"></span>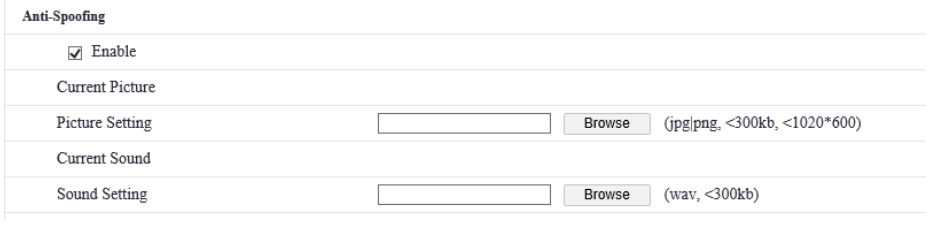

#### Figure 3-25 Unrecognized person detection

<span id="page-40-3"></span>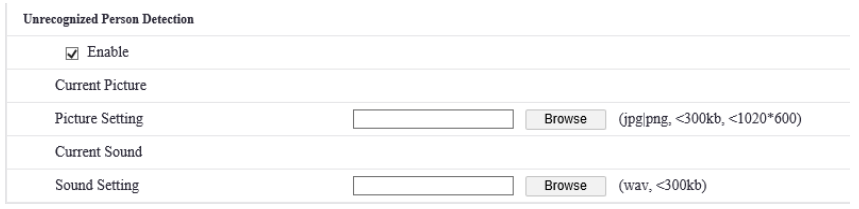

### <span id="page-40-0"></span>3.9 Thermal Parameters

At "Configuration > Thermal Parameters" interface, set the parameters of temperature, as shown in [Figure 3-26.](#page-41-1)

<span id="page-41-1"></span>**ิ ∀ICON Capture History Facial Database** Preview Configuration **Basic Information EEC** Control System **EX** Show Infrared Image **图** Video **Infrared Test** Shutter Speed Adjustment **Se** Image **Thermal Parameters** Alarm Temperature Unit Fahrenheit Degree  $\overline{\mathbf{v}}$ Network Service Min Temperature  $86.0$  °F (86.0 ~ 113.0) **B** UI & Sound  $99.1$  °F (86.0 ~ 113.0) Max Temperature Thermal Parameters Thermal Correction Coefficient  $\boxed{0.0}$  °F (-0.9 ~ 0.9) **C** Access Condition Env Temp Offset  $\overline{0.0}$  °F (-18 ~ 18) Vipdate and Maintenance  $97.0 °F$ Env Temperature Save

Figure 3-26 Temperature parameters interface

Table 3-5 Thermal parameters

| Parameter             | Description                                                                                                    | Configuration<br>Method                                                   |
|-----------------------|----------------------------------------------------------------------------------------------------|---------------------------------------------------------------------------|
| FFC Control           | Check the Show infrared image; the infrared<br>video will show on the UI panel.<br>Click "Shutter Adjust" to test the shutter of<br>infrared.                   | [Setting method]<br>Check<br>Click to restart the<br>shutter.             |
| Thermal<br>Parameters | Set the unit of temperature, min temperature,<br>max temperature, thermal correction<br>coefficient, environment temperature offset,<br>environment temperature | [Setting method]<br>Input the value or<br>choose from drop-<br>down list. |

## <span id="page-41-0"></span>3.10 Access Condition

At "Configuration > Access Condition" interface, set the parameters of access condition, as shown in [Figure 3-27.](#page-42-0)

#### Figure 3-27 Access condition interface

<span id="page-42-0"></span>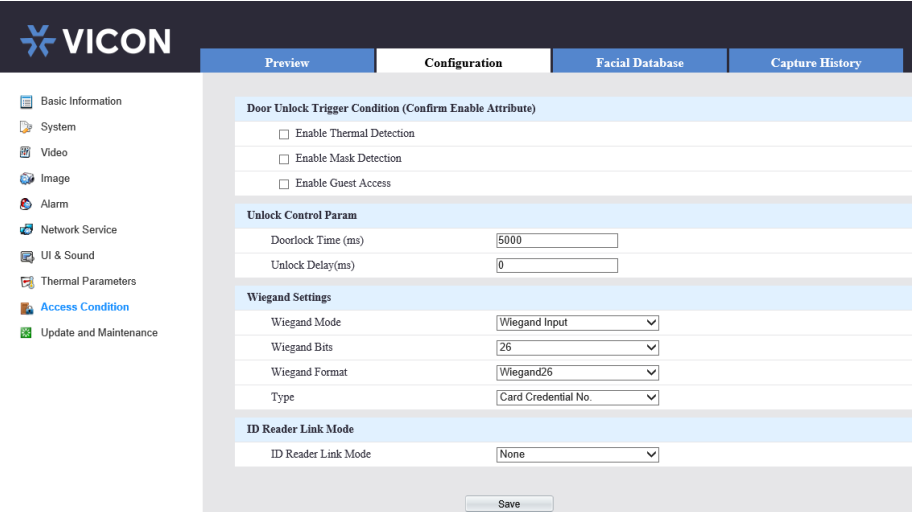

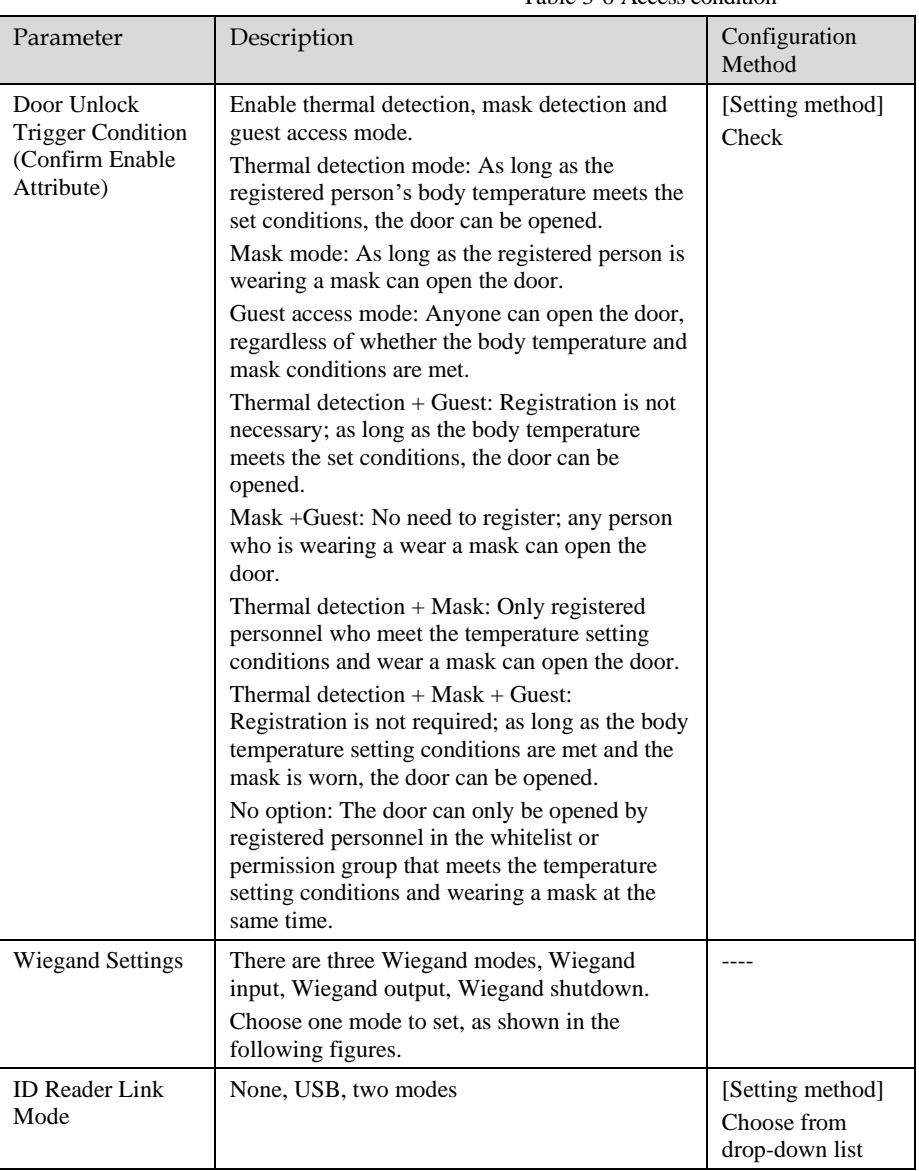

#### Table 3-6 Access condition

|                         | Figure 3-28 Wiegand input interface |             |  |  |
|-------------------------|-------------------------------------|-------------|--|--|
| <b>Wiegand Settings</b> |                                     |             |  |  |
| Wiegand Mode            | Wiegand Input                       | $\check{ }$ |  |  |
| Wiegand Bits            | 26                                  | v           |  |  |
| Wiegand Format          | Wiegand26                           | ັ           |  |  |
| Type                    | Card Credential No.                 |             |  |  |

Figure 3-29 Wiegand output interface

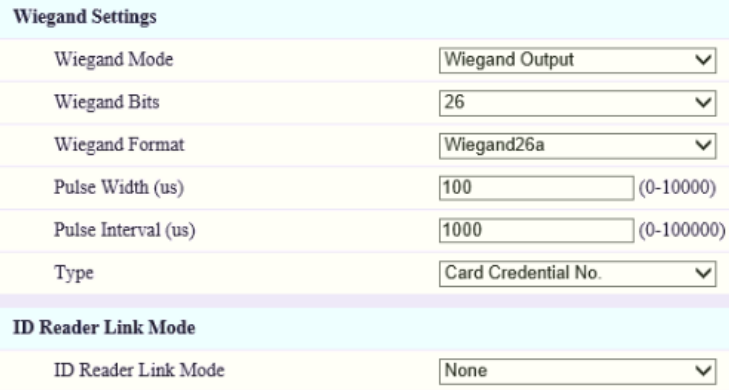

## <span id="page-44-0"></span>3.11 Upgrade and Maintenance

At "Configuration > Upgrade and Maintenance interface, user can upgrade and maintenance, as shown in [Figure 3-30](#page-45-0) .

Figure 3-30 System maintenance interface

<span id="page-45-0"></span>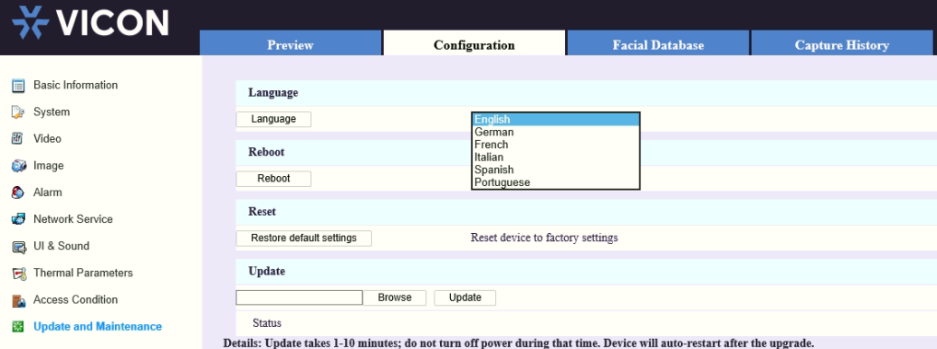

#### **Language:**

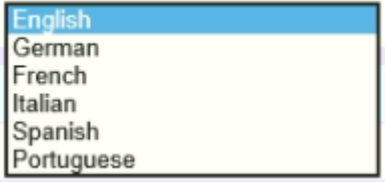

Change the language of web, as shown in figure

#### **Reboot:**

Click "Reboot" on the pop-up window; click "OK." Wait few seconds; the device will restart.

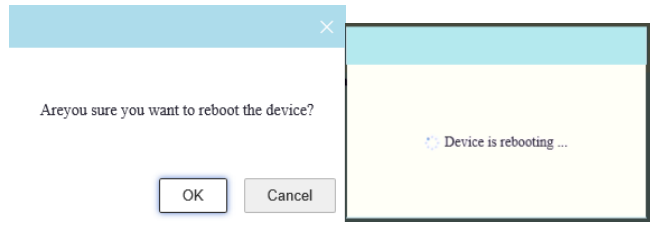

#### **Reset:**

Reset the device; click "Reset device to factory settings" to recover device to factory settings.

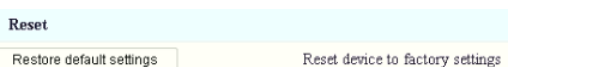

Biometric Kiosk User Manual Device will auto-reboot after restore is complete. Confirm to proceed. Cancel 0K ; click "OK" to reset. Wait a few moments; the page will go to

login interface; activate the device again.

#### **Upgrade**

Browse to the local folder where the upgrade software is located; click "Upgrade" to upgrade the device.

### **Q** NOTE

The upgrade process takes 1-10 minutes. Do not power off the device; it will automatically restart after upgrading.

# **4 Facial Database**

<span id="page-47-0"></span>At the Facial database interface, user can add face information to the local database; this supports up to 30,000 entries of face information. User can delete, import, export, search the database.

Click "+" to add new face database, as shown in [Figure 4-1.](#page-47-2)

<span id="page-47-1"></span>Click to edit the face database. Click  $\mathbf{\times}$  to delete database.

### 4.1 Add Face

At the Face Database interface, user can add people to database one by one or import the face database, as shown i[n Figure 4-1.](#page-47-2)

<span id="page-47-2"></span>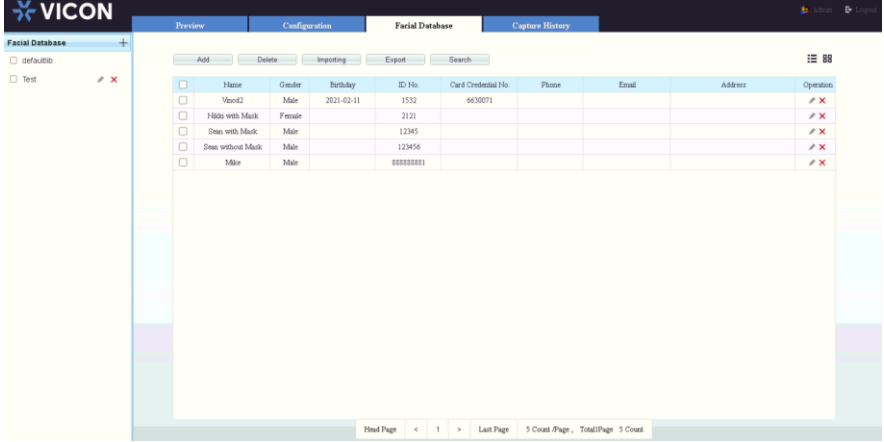

Figure 4-1 Face database interface

Click "Add " to add the person to database, as shown i[n Figure 4-2.](#page-48-0) After successful registration, relevant information will be displayed in the list; the person's details can be shown in two modes, list and graph.

<span id="page-48-0"></span>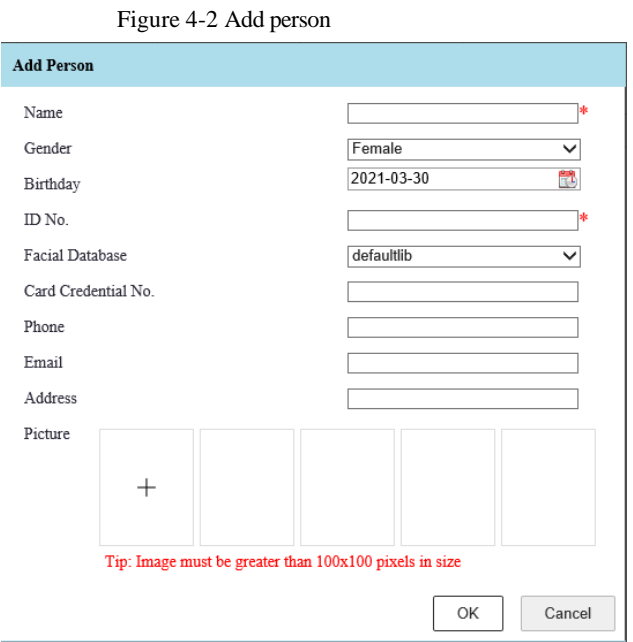

In the Add person screen, input name, work ID and add picture. Other parameters are optional; the password is used for UI panel to unlock by password.

To delete persons from the list, check the persons you want to be delete and click "Delete."

<span id="page-48-1"></span>Click "Export" to export the data to a local folder; the status is shown as in [Figure 4-3.](#page-48-1)

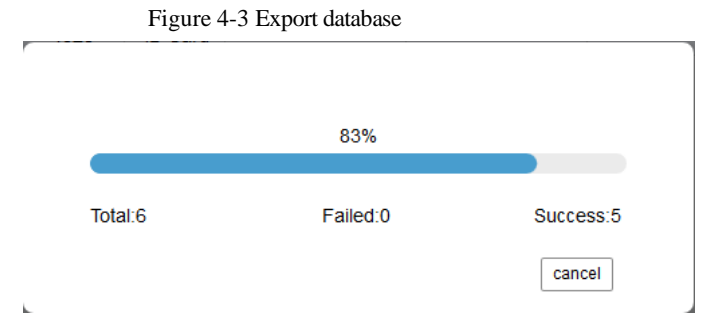

Import the database means that user can import other thermal biometric kiosk's database batch. User can refer to the template of export to finish file.

#### Figure 4-4 Search person

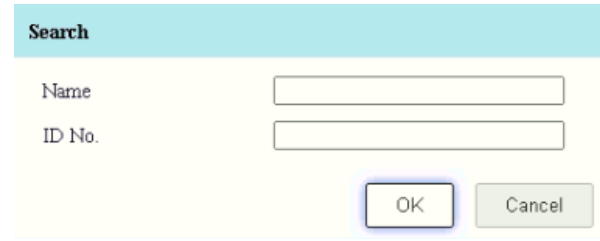

<span id="page-49-0"></span>

Click to modify the information, as shown i[n Figure 4-5.](#page-49-0) Click "OK" to save the changes. Figure 4-5 Modify personal information

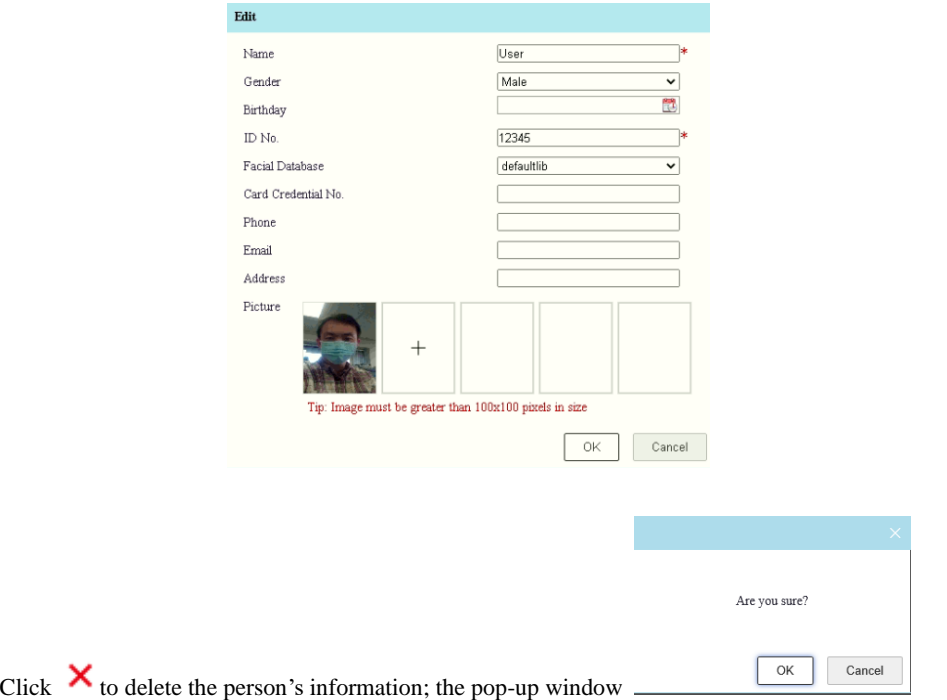

displays; click "OK" to delete.

For users with multiple kiosks, they may choose to manage the credentials centrally from the VTS software. The VTS software is used to synchronize the data from the VTS software to each of the kiosks on the system. The following steps describe that function.

1. From the main VTS interface, click Face Lib Manage.

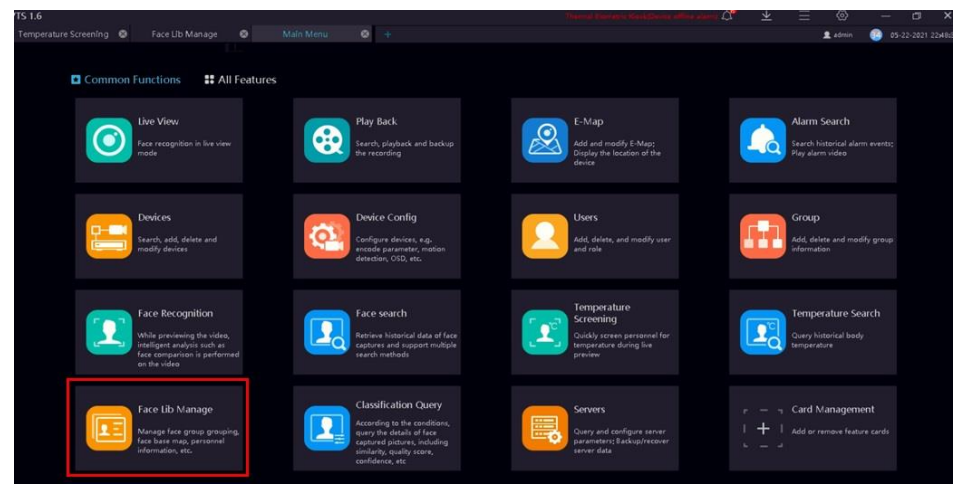

#### 2. Click the Face Synchronization icon at the bottom left.

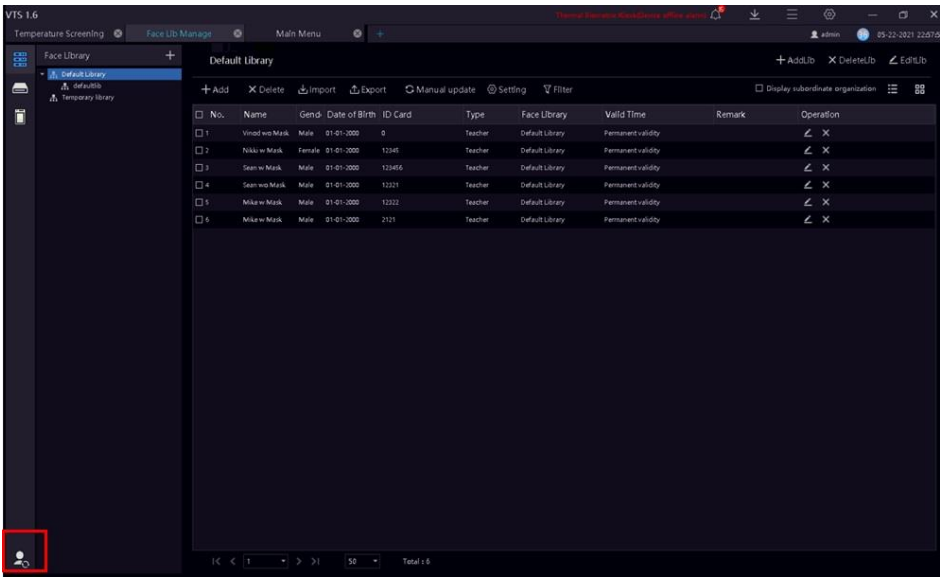

3. Click the + at top left.

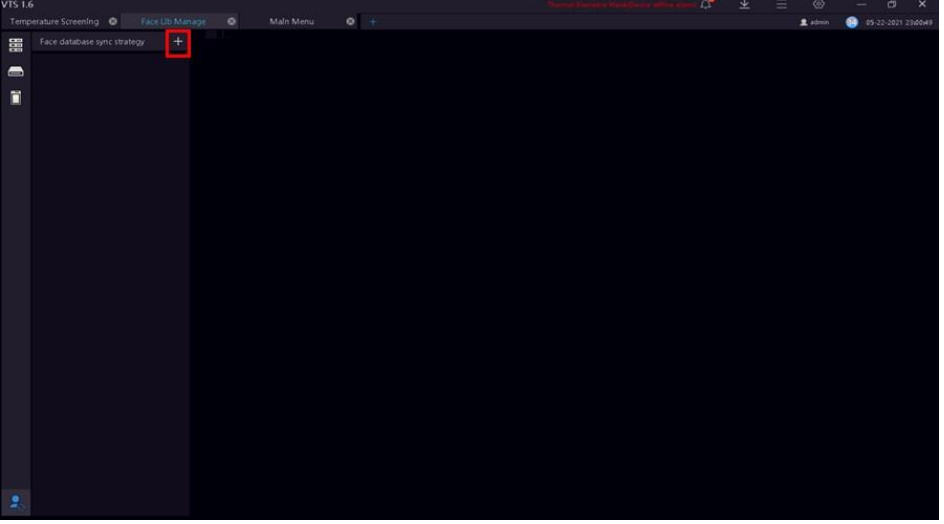

4. Click the check mark in the Synch device and Synch library range. Click Apply.

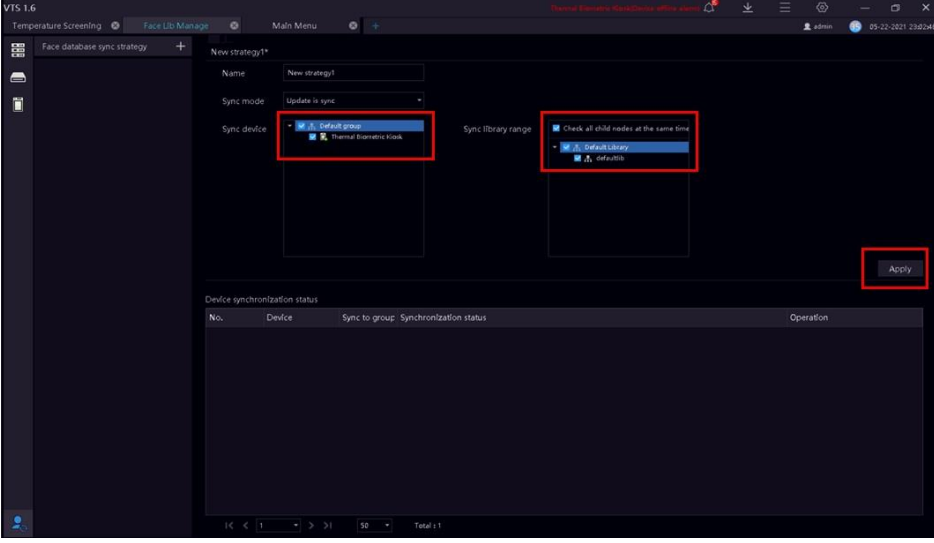

5. After the process is finished, the Device synchronization status will indicate completed.

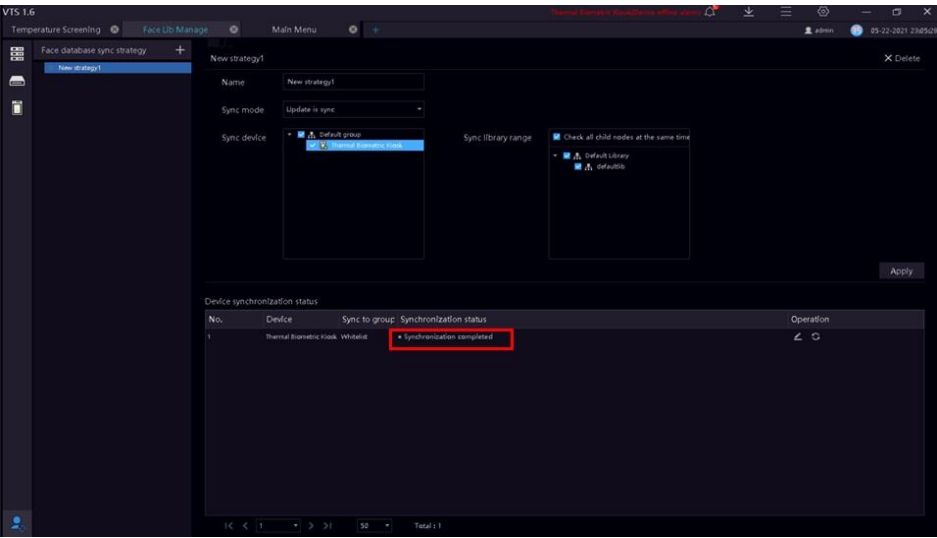

6. If the system indicates the Synch process failed, click View log.

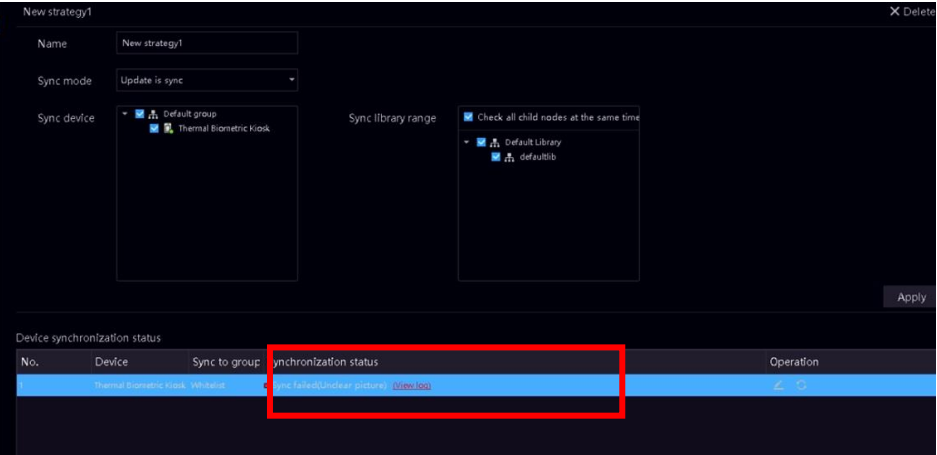

7. The log will indicate the images do not meet the requirement. Retake the image with a higher quality.

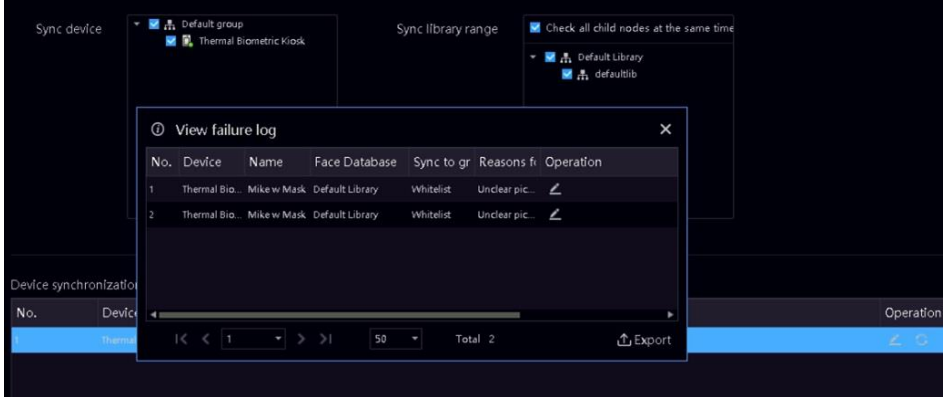

8. Open the kiosk web browser; the Facial library should be synchronized from the VTS. If no facial data displays, refresh the page.

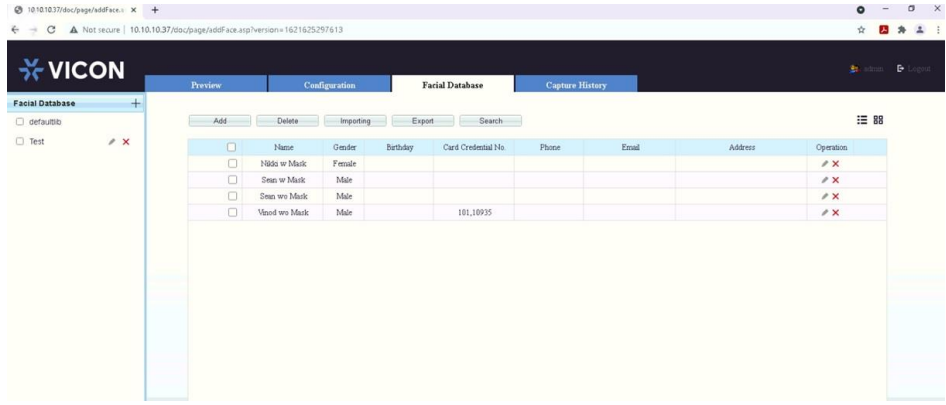

# **5 Capture History**

<span id="page-54-0"></span>Set the start time and end time to search captured images. It will show capture time, FIG sheet, mask, temperature, and the scanning result, as shown in [Figure 5-1.](#page-54-1)

#### <span id="page-54-1"></span>**X-VICON Capture History Communication Serial Number** Capture Time  $_{\rm{Mz\&}}$ Temperat 2021-03-30714-42-57-402  $47.88%$  $\ddot{+}$ 1052 .<br>Here are the first  $rac{1}{1053}$ 2021-03-30T14:44:09:658 97.59°E  $\ddot{}$ uncertain ID No.  $\ddot{+}$ 2021-03-20714-54-45-444 02.025 tosa .<br>Hereintain  $\frac{\text{Mask}}{\text{Al}}$  $\overline{\phantom{0}}$ Search Export 1055 2021-03-30T15.04:37.688 97.25°F  $\ddot{}$  $\begin{array}{l} \text{Head Page} \qquad \prec \qquad \text{19} \qquad \succ \qquad \text{Last Page} \qquad \text{4 Count Page, Total19Page} \quad \text{166 Count} \end{array}$

Figure 5-1 Capture History interface

The temperatures that are normal will be green; high temperatures will be red.

The FIG sheets are saved in camera. It can save up to 30,000 image records; the images can be overwritten.

Figure 5-2 Set detail time

Start Time

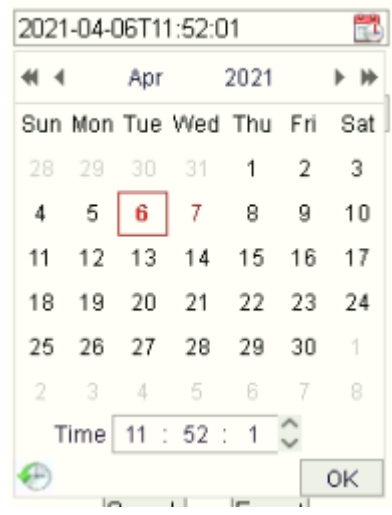

User can set the detailed time to search.

## **X VICON**

VICON INDUSTRIES INC.

For office locations, visit the website: vicon-security.com

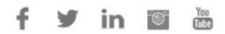